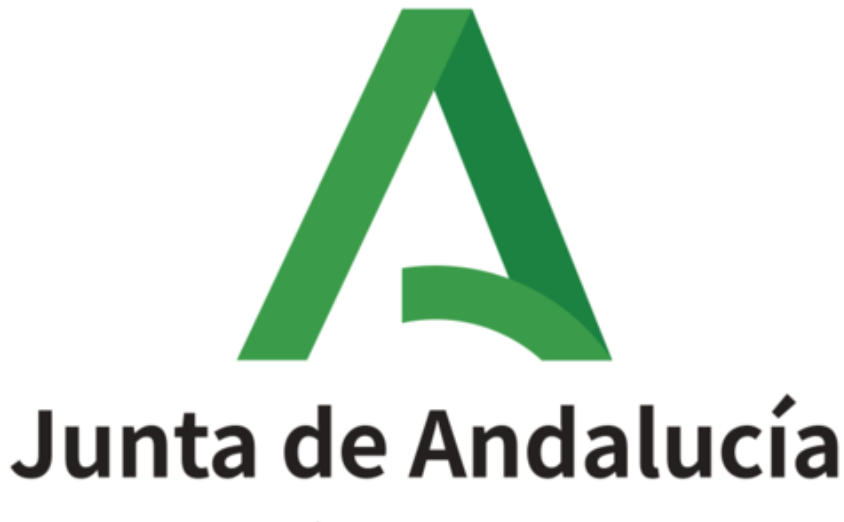

# Consejería de Universidad, Investigación e Innovación

**Secretaría General Técnica**

**Guía Presentación Solicitudes Proyecto I+D+i**

**Lote 1**

Versión: 0101 Fecha: 21/05/2024

Queda prohibido cualquier tipo de explotación y, en particular, la reproducción, distribución, comunicación pública y/o transformación, total o parcial, por cualquier medio, de este documento sin el previo consentimiento expreso y por escrito de la Junta de Andalucía.

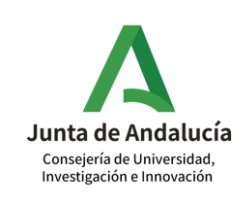

### **HOJA DE CONTROL**

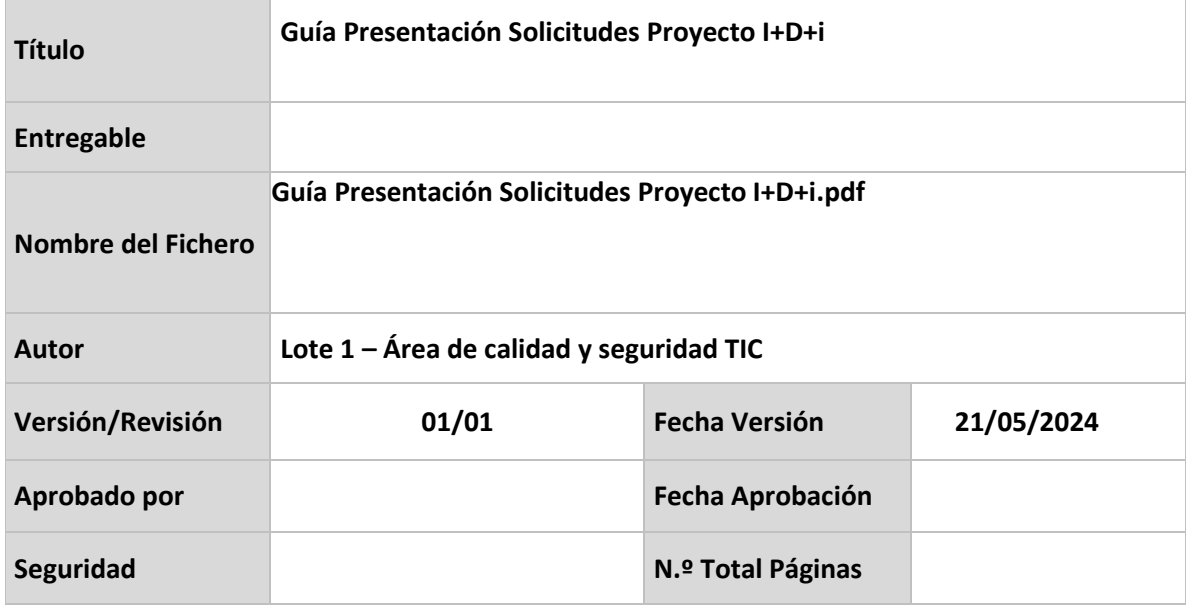

#### **REGISTRO DE CAMBIOS**

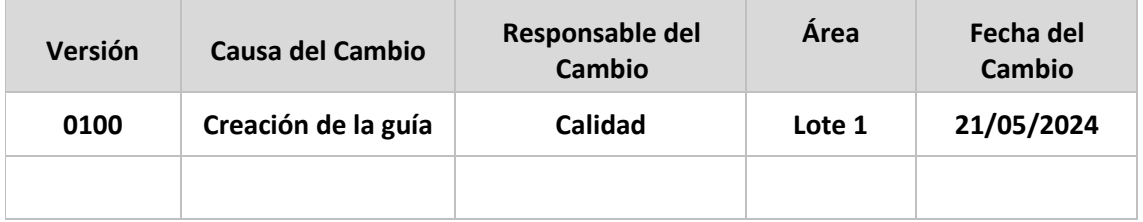

#### **CONTROL DE DISTRIBUCIÓN**

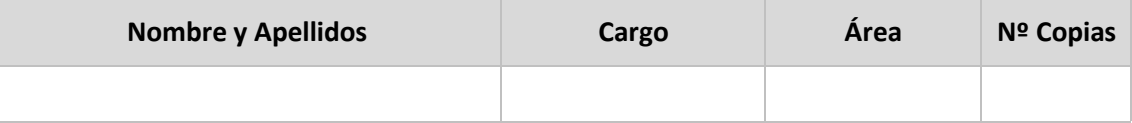

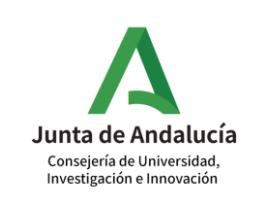

## **Índice**

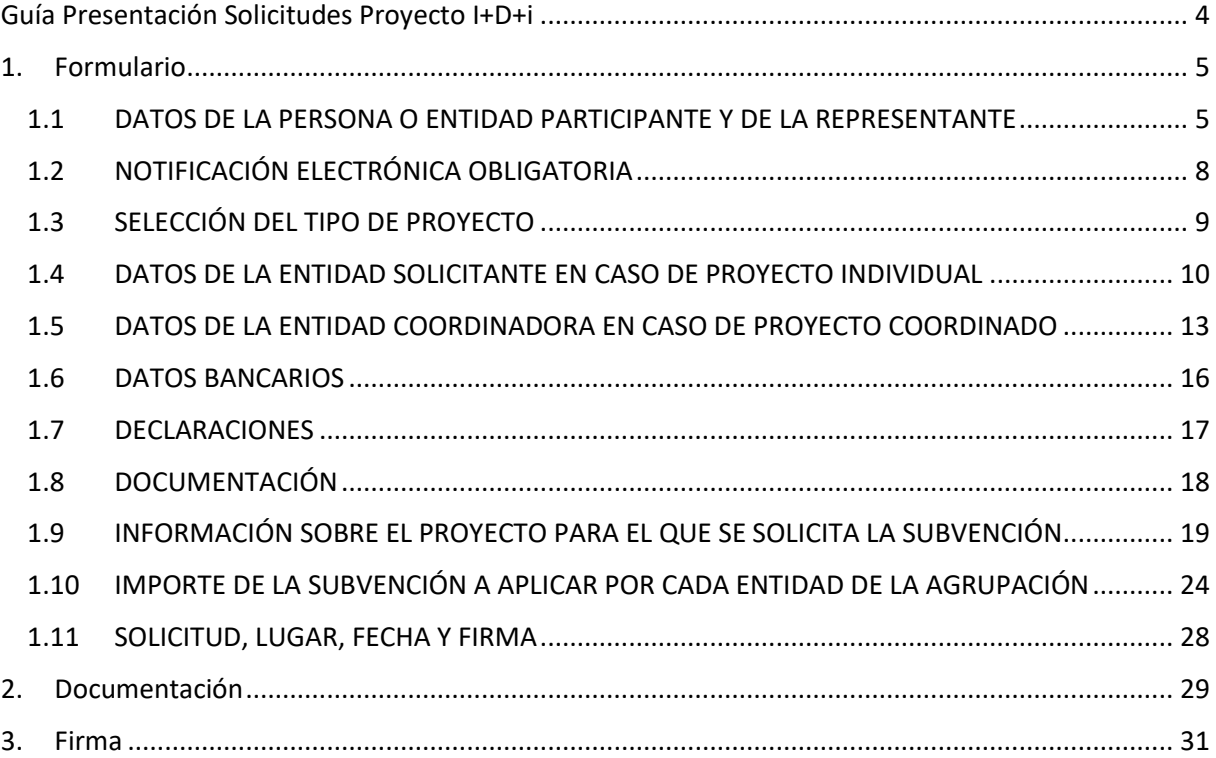

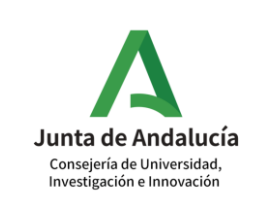

## <span id="page-3-0"></span>**Guía Presentación Solicitudes Proyecto I+D+i**

Inicialmente, se accede a la OV3, se selecciona el procedimiento Proyecto I+D+i y en la pantalla de selección de convocatoria se selecciona el perfil\* y método de acceso para acceder a la bandeja del procedimiento seleccionado.

*\*Es importante marcar la opción de Perfil Investigador en el caso de crear una nueva solicitud.*

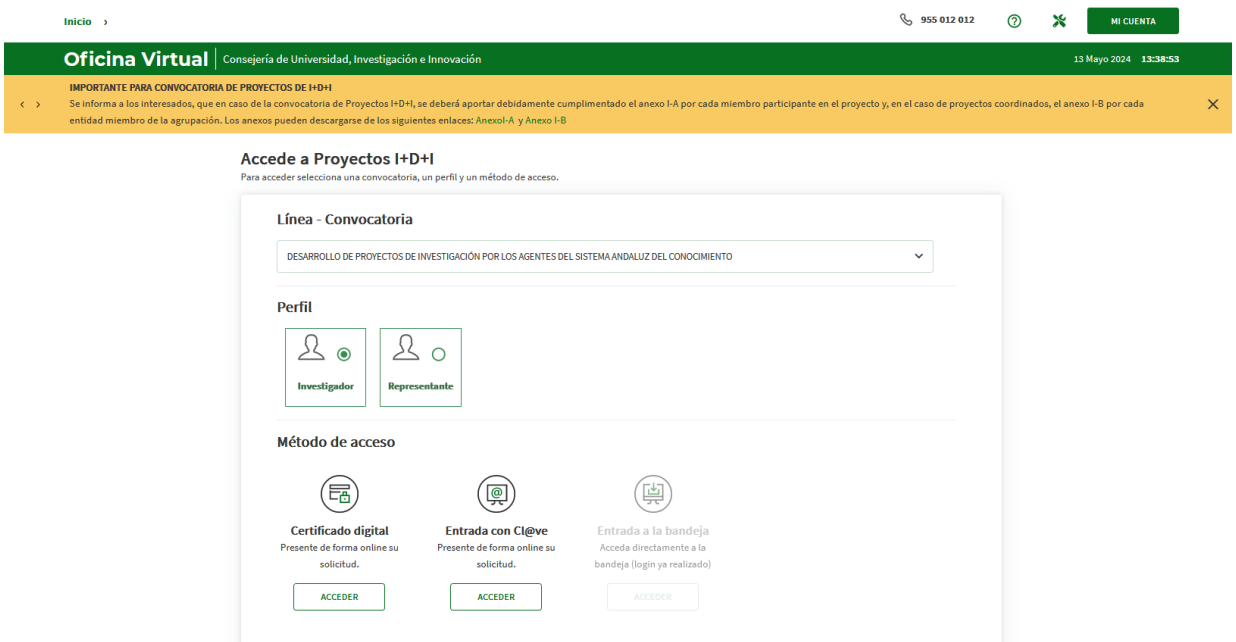

Una vez que se accede a la bandeja para crear una nueva solicitud se pulsa en **NUEVA SOLICITUD**. Una vez seleccionado el certificado dígital, si no está registrado le aparecerá una pestaña donde debe indicar una serie de campos con información personal y aceptar

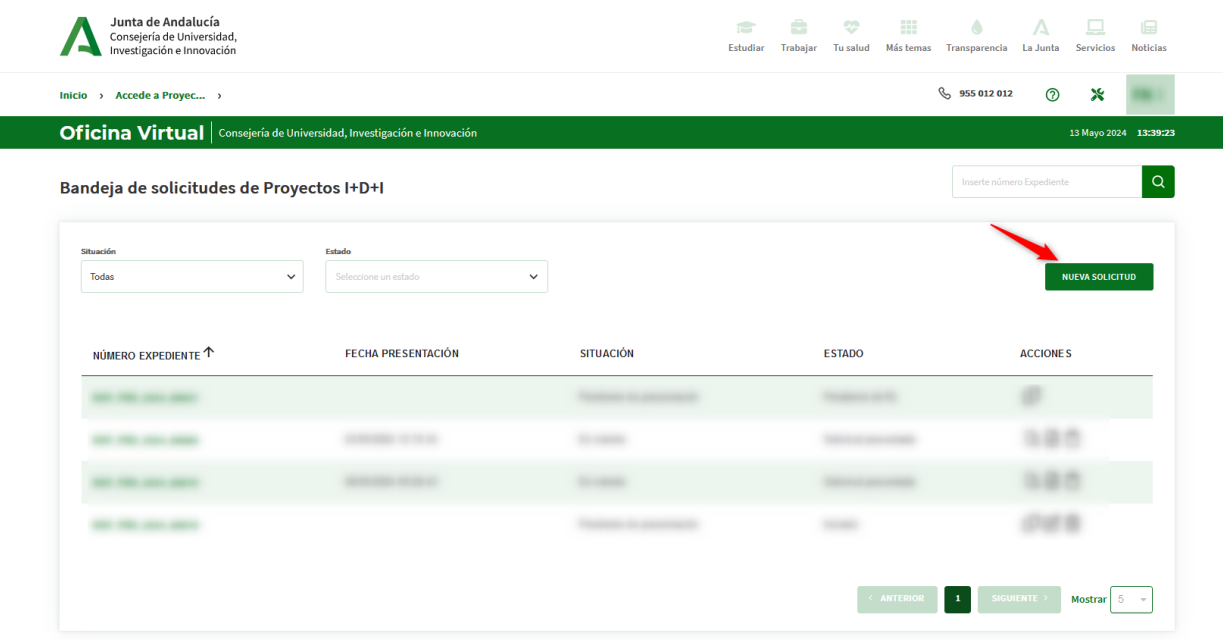

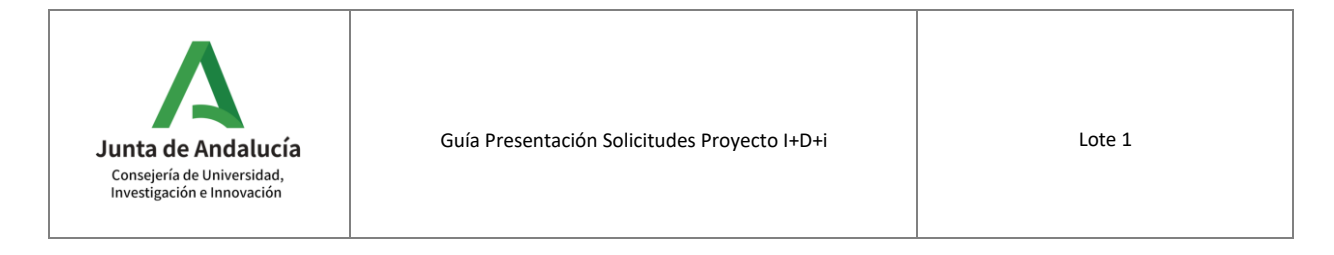

## <span id="page-4-0"></span>**1. Formulario**

Como primera premisa es aconsejable pinchar en el botón "**GUARDAR**" tras informar cada bloque en el formulario. Dicho botón se encuentra en la parte superior derecha del formulario. De esta forma, se minimiza el riesgo de pérdida de datos por caducidad de la sesión.

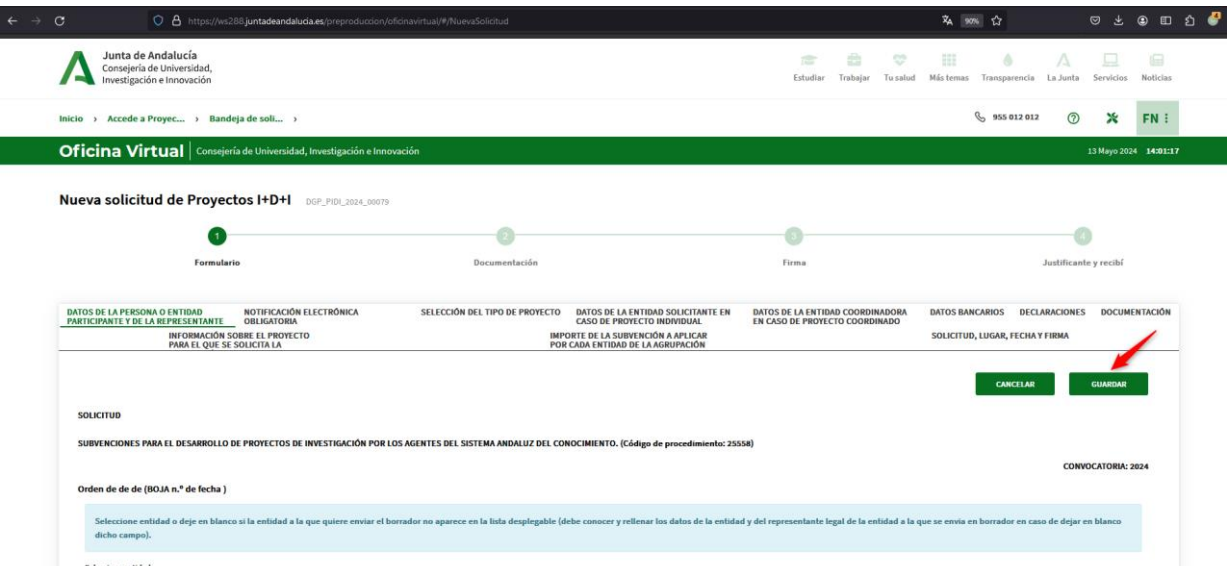

#### **Nota:**

Para los campos numéricos, hay que usar el carácter "coma" como separador decimal.

A continuación, se recogen una serie de indicaciones sobre cada uno de los bloques del formulario:

#### <span id="page-4-1"></span>**1.1 DATOS DE LA PERSONA O ENTIDAD PARTICIPANTE Y DE LA REPRESENTANTE**

Teniendo el **WS en modo online** se debe tener la siguiente consideración.

• En el caso de que se seleccione una entidad del desplegable, se precargará los campos: **RAZÓN SOCIAL/DENOMINACIÓN**, **DNI** y **Datos del Representante**, con los valores definidos en el WS SICA, y el campo "**ACTÚA EN CALIDAD DE**" habrá que rellenarlo manualmente, ya que es un campo obligatorio.

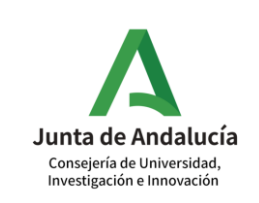

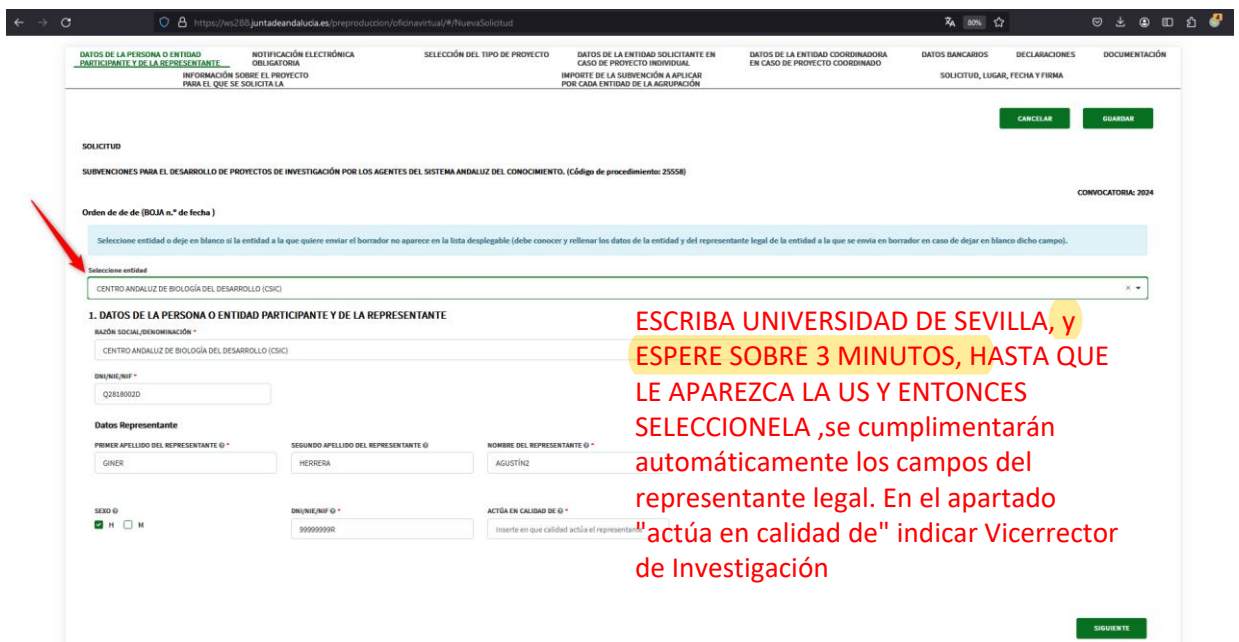

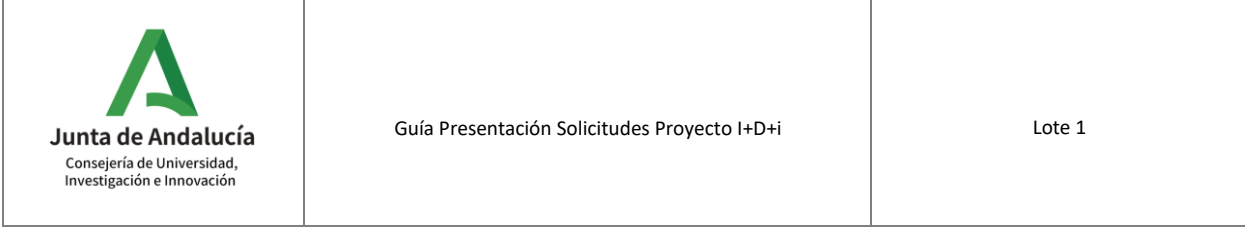

Teniendo el **WS en modo offline** (se sabe que está en dicho modo cuando aparece la banda en amarillo indicando que en estos momentos el sistema no dispone la información del Representante) se debe tener la siguiente consideración.

• En el caso de que se seleccione una entidad del desplegable, se precargará los campos: **RAZÓN SOCIAL/DENOMINACIÓN** y **DNI**, con los valores definidos. Además, se deben rellenar manualmente los datos del Representante, al menos los obligatorios.

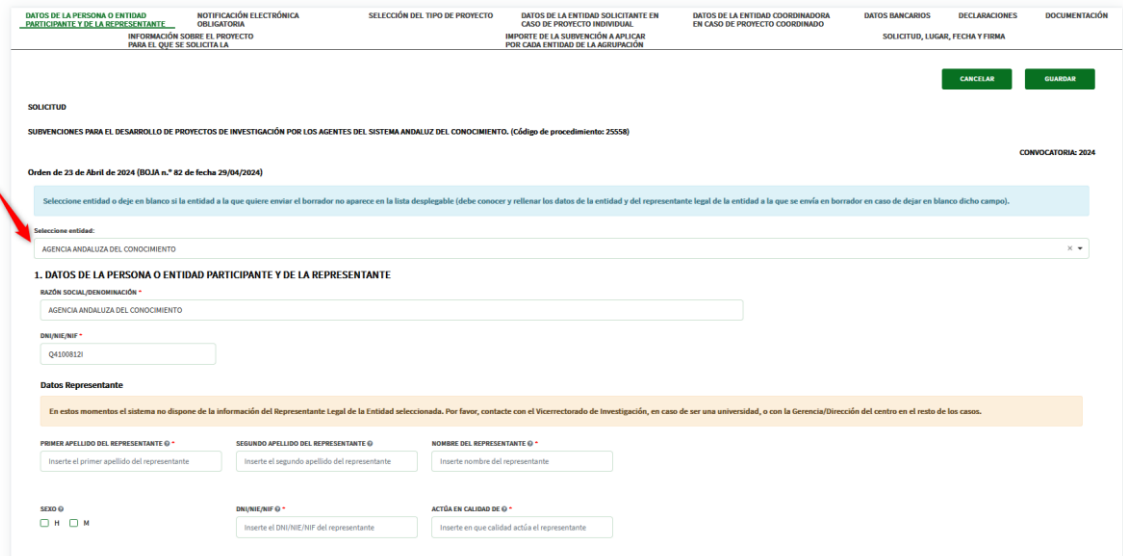

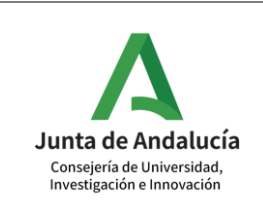

### <span id="page-7-0"></span>**1.2 NOTIFICACIÓN ELECTRÓNICA OBLIGATORIA**

El único campo obligatorio es el del **correo electrónico** donde enviar las notificaciones electrónicas.

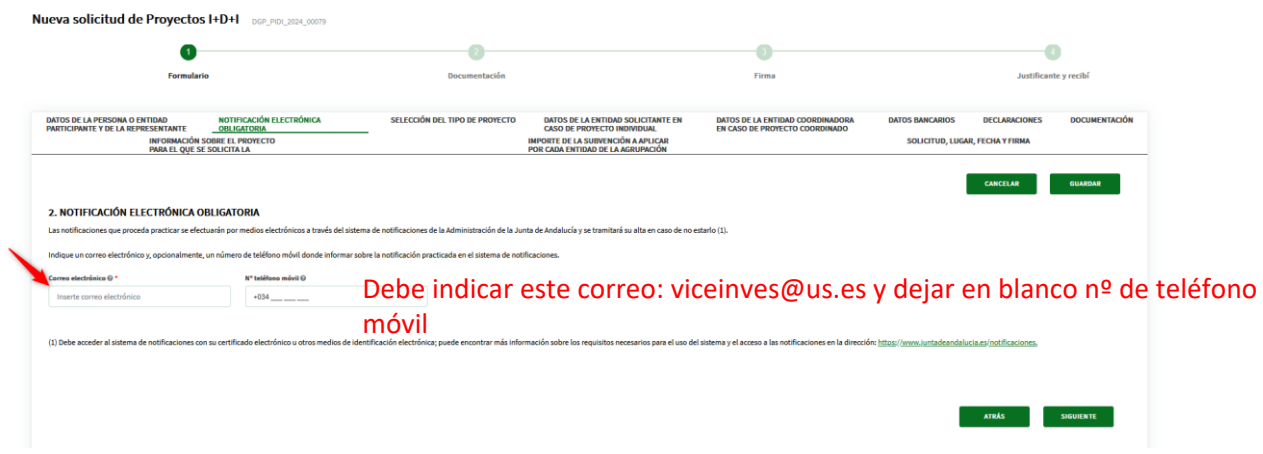

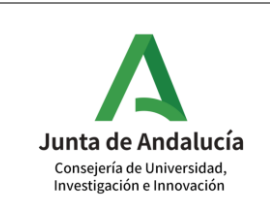

### <span id="page-8-0"></span>**1.3 SELECCIÓN DEL TIPO DE PROYECTO**

La modalidad de proyecto ya aparece seleccionada y bloqueada con el valor "**Línea 2. Proyecto de investigación aplicada**", ya que es la modalidad a que se hace referencia en las Bases Reguladoras.

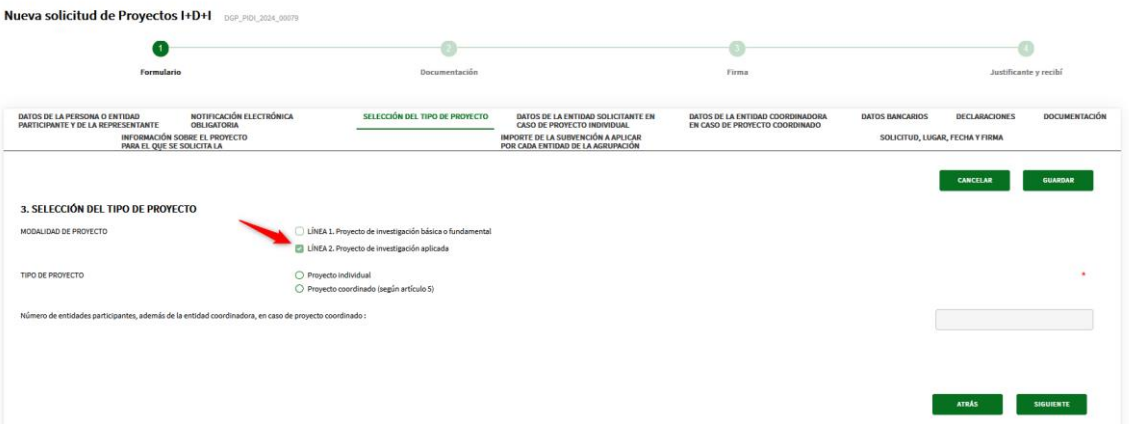

Además, es obligatorio indicar el **Tipo de Proyecto** (Individual/Coordinado). En caso de seleccionar **Proyecto coordinado** habrá de indicarse el número de entidades participantes sin contar la entidad coordinadora.

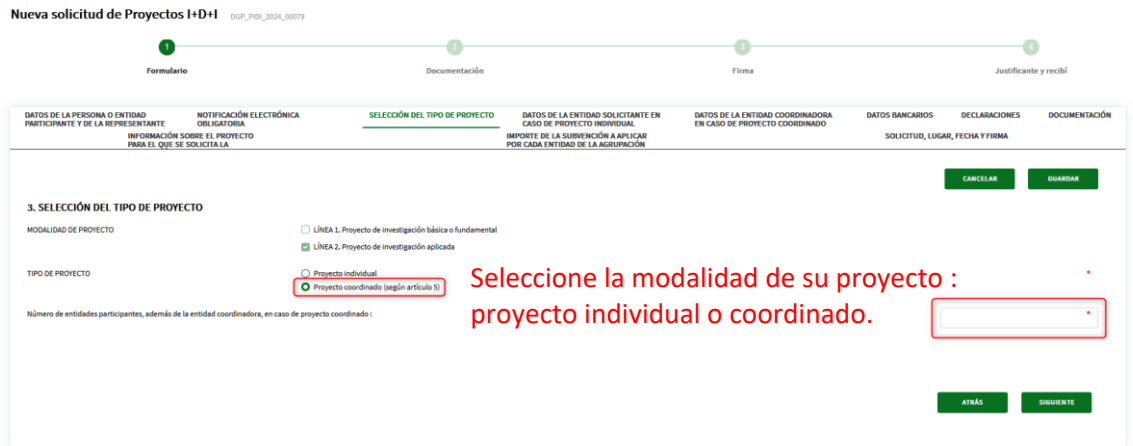

Tenga en cuenta que a partir de ahora, las pantallas de proyectos individuales y coordinados se cumplimentan en esta misma solicitud y van alternándose por tanto solo debe cumplimentar las pantallas según su modalidad elegida (individual o coordinado)

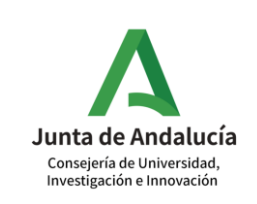

#### <span id="page-9-0"></span>**1.4 DATOS DE LA ENTIDAD SOLICITANTE EN CASO DE PROYECTO INDIVIDUAL**

Dicho bloque del formulario sólo se rellena en el caso de haber marcado en el bloque "**SELECCIÓN DEL TIPO DE PROYECTO**" el tipo de **Proyecto Individual**.

Se debe tener en cuenta que las entidades deben estar acreditadas e inscritas como **Agentes del Sistema Andaluz del Conocimiento**.

Dependiendo de si se ha seleccionado o no una entidad del desplegable "**DATOS DE LA PERSONA O ENTIDAD PARTICIPANTE Y DE LA REPRESENTANTE**", ocurre lo siguiente:

• En el caso de que se seleccione una entidad y se haya marcado el check **Proyecto Individual** del bloque "**SELECCIÓN DEL TIPO DE PROYECTO**" se marcará por defecto en el campo Tipo de Entidad del bloque "**DATOS DE LA ENTIDAD SOLICITANTE EN CASO DE PROYECTO INDIVIDUAL**" la entidad correspondiente y no será editable.

SELECCIÓN DEL TIPO DE PROYECTO DATOS DE LA ENTIDAD SOLICITANTE EN DATOS DE LA ENTIDAD COORDINADORA DATOS BANCARIOS DECLARACIONES DOCUMENTACIÓN<br>CASO DE PROYECTO INDIVIDUAL EN CASO DE PROYECTO INDIVIDUAL EN CASO DE PROYECTO

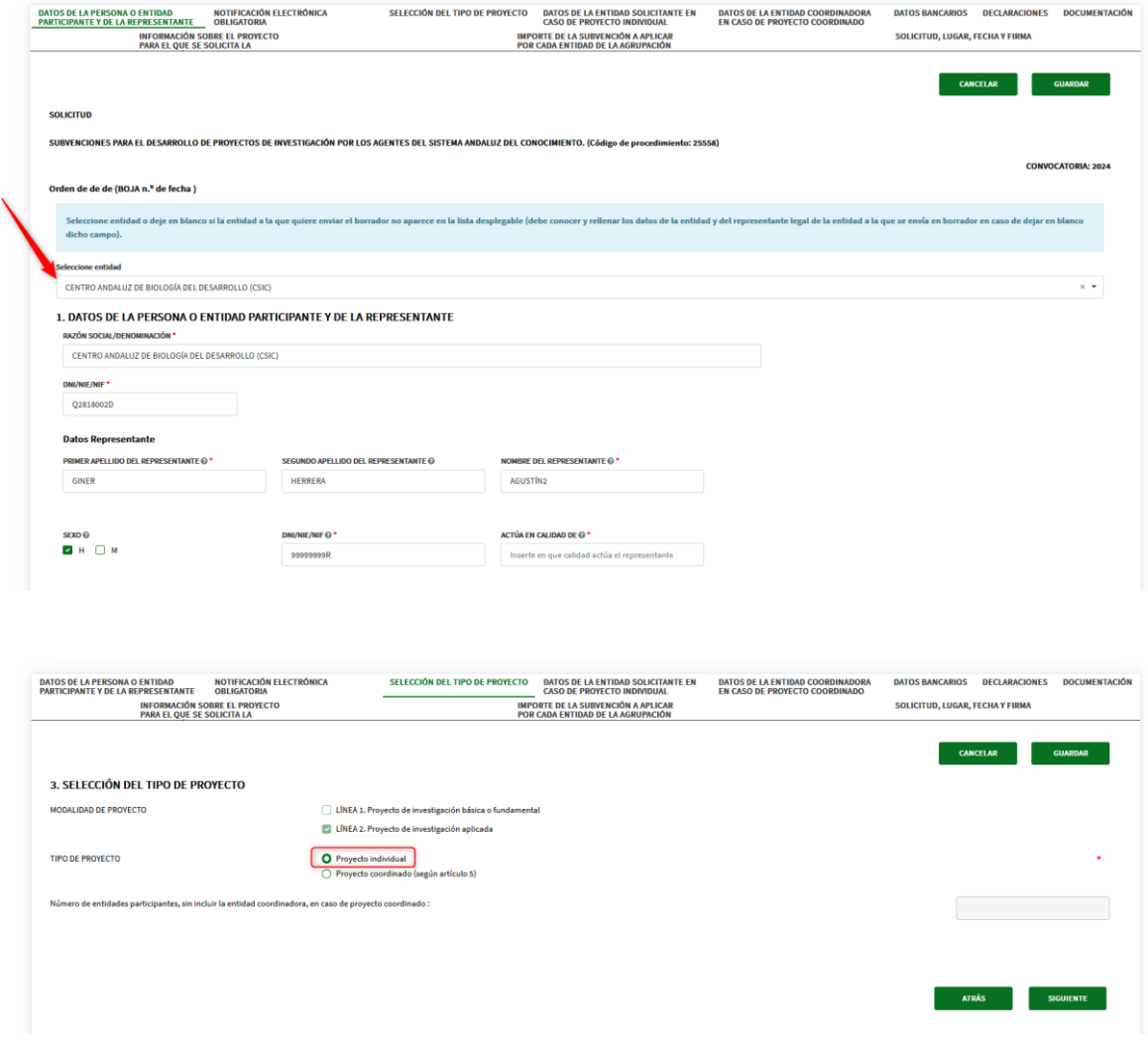

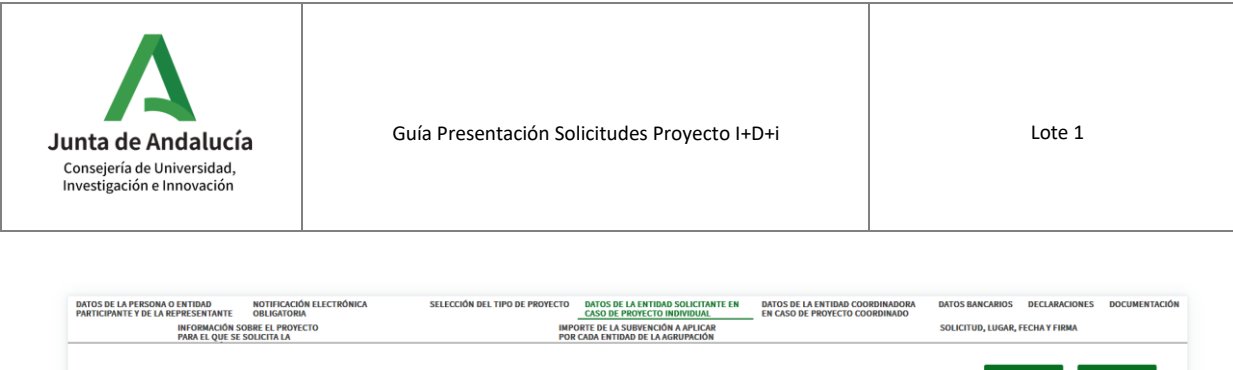

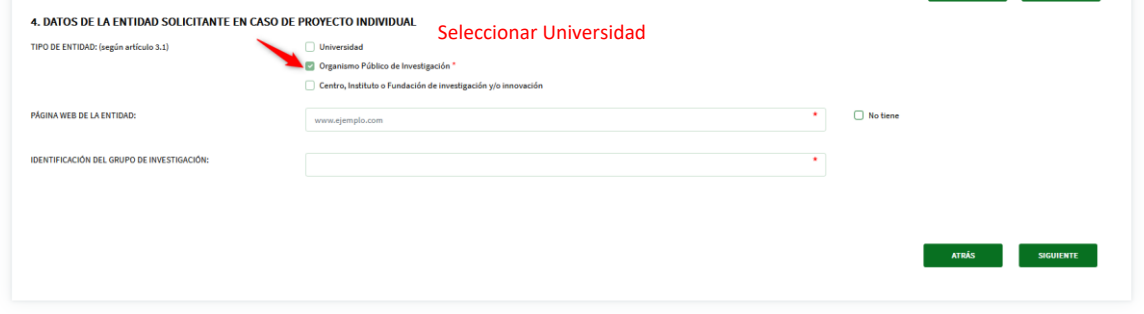

• En el caso de que no se seleccione una entidad, sino que se rellenen los datos de la entidad y Representante de manera manual y se haya marcado el check **Proyecto Individual** del bloque "**SELECCIÓN DEL TIPO DE PROYECTO**" se habilitará los checks del campo Tipo de Entidad del bloque "**DATOS DE LA ENTIDAD SOLICITANTE EN CASO DE PROYECTO INDIVIDUAL**" y habrá que seleccionarlo manualmente, ya que es obligatorio.

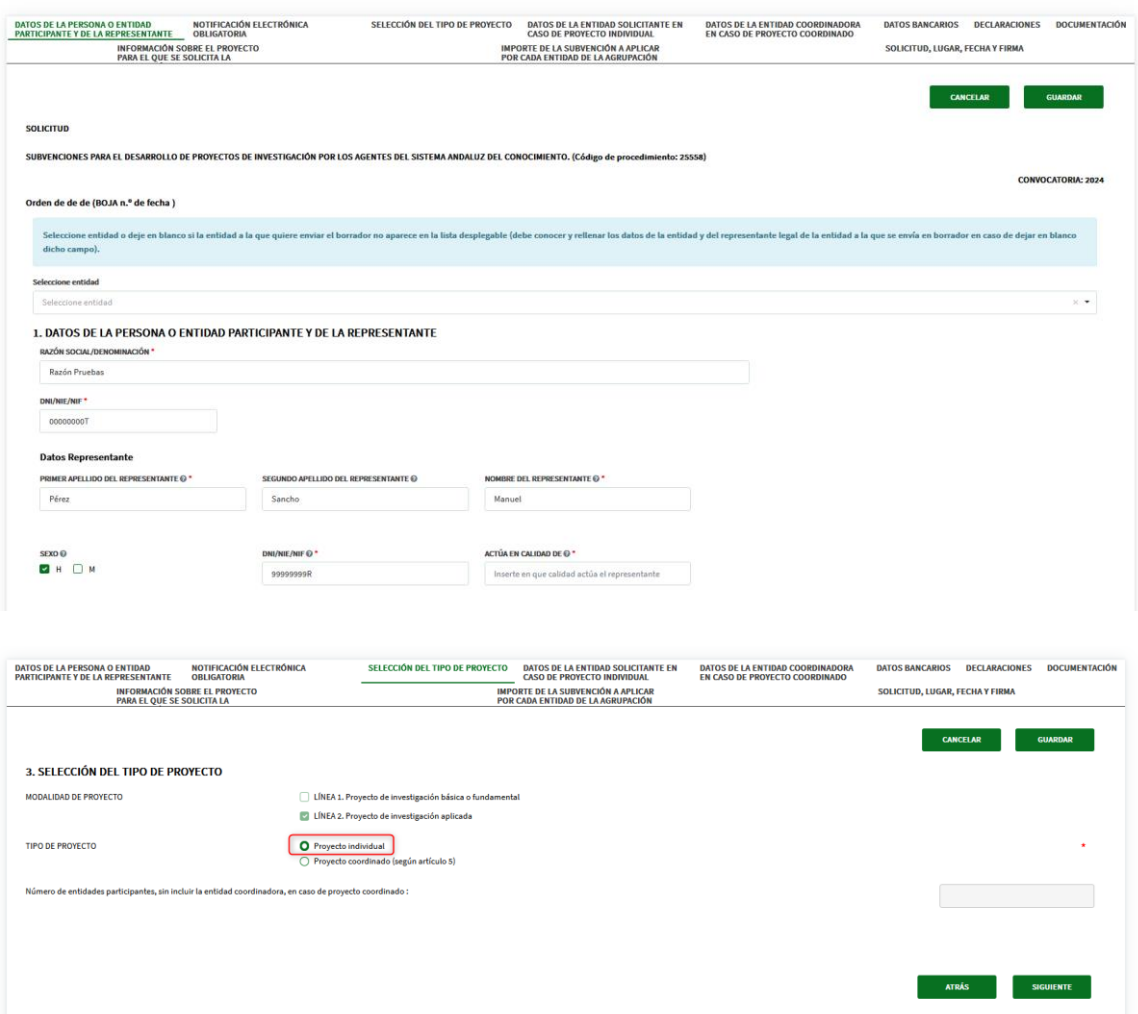

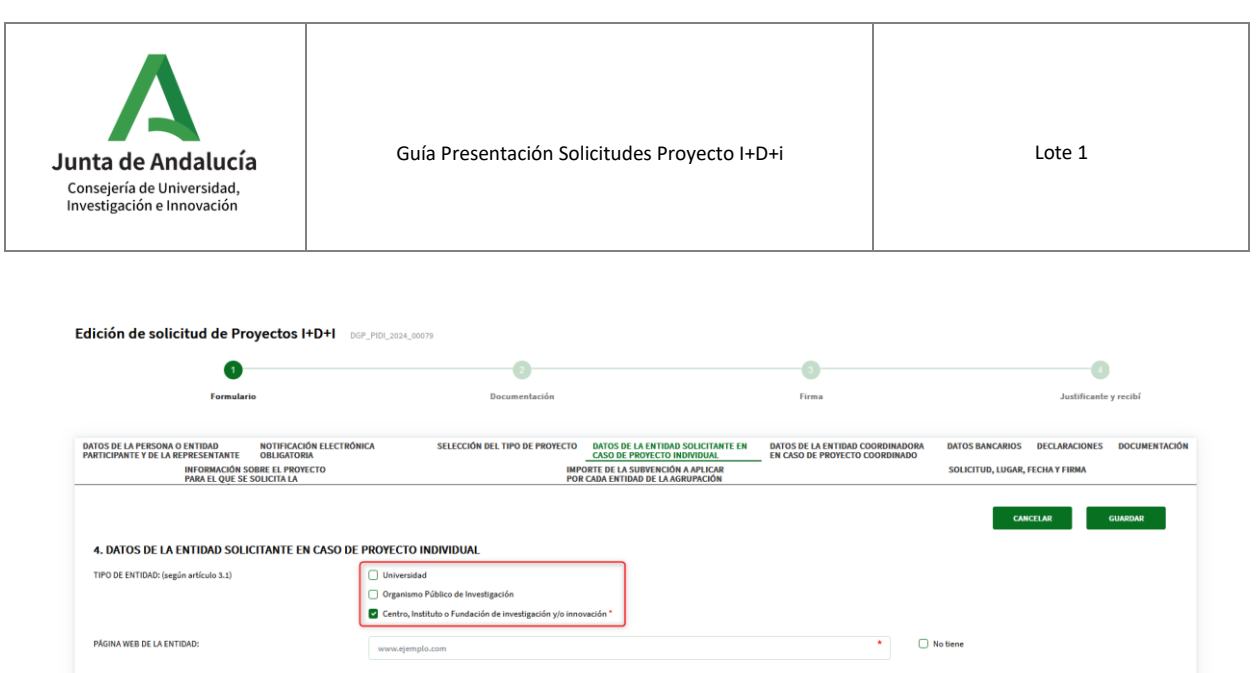

En cualquiera de los casos anteriores, los campos **Página Web de la Entidad** e **Identificación del grupo de Investigación** son obligatorios de rellenar.

 $\star$ 

**ATRÁS** SIGUIENTE

IDENTIFICACIÓN DEL GRUPO DE INVESTIGACIÓN:

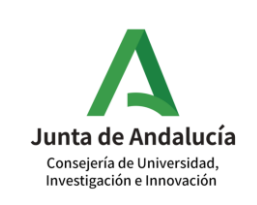

### <span id="page-12-0"></span>**1.5 DATOS DE LA ENTIDAD COORDINADORA EN CASO DE PROYECTO COORDINADO**

Dicho bloque del formulario sólo se rellena en el caso de haber marcado en el bloque "**SELECCIÓN DEL TIPO DE PROYECTO**" el tipo de **Proyecto coordinado**.

Se debe tener en cuenta que las entidades deben estar acreditadas e inscritas como **Agentes del Sistema Andaluz del Conocimiento**.

Dependiendo de si se ha seleccionado o no una entidad del desplegable "**DATOS DE LA PERSONA O ENTIDAD PARTICIPANTE Y DE LA REPRESENTANTE**", ocurre lo siguiente:

• En el caso de que se seleccione una entidad y se haya marcado el check **Proyecto coordinado** del bloque "**SELECCIÓN DEL TIPO DE PROYECTO**" se marcará por defecto en el campo Tipo de Entidad del bloque "**DATOS DE LA ENTIDAD COORDINADORA EN CASO DE PROYECTO COORDINADO**" la entidad correspondiente y no será editable.

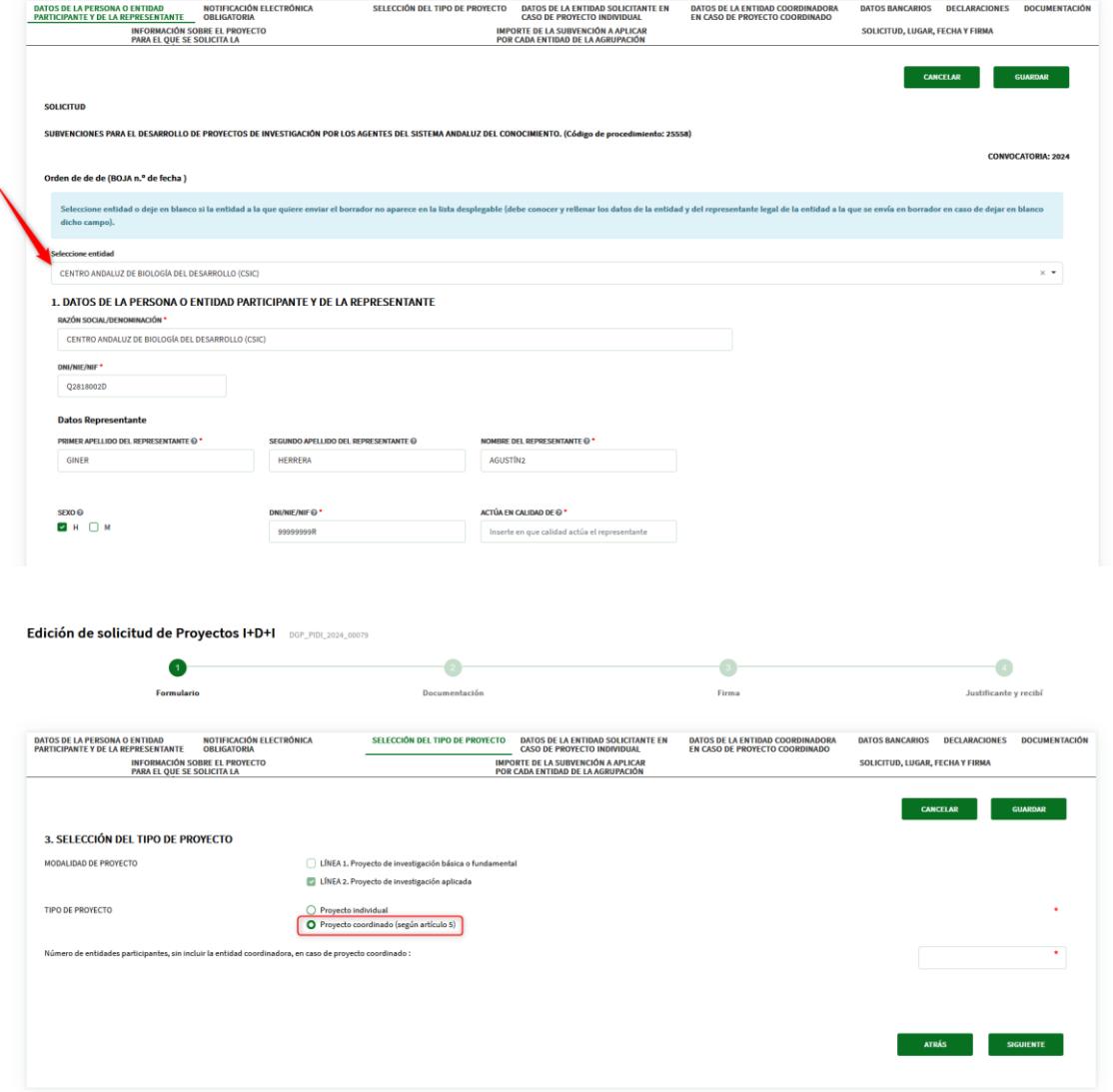

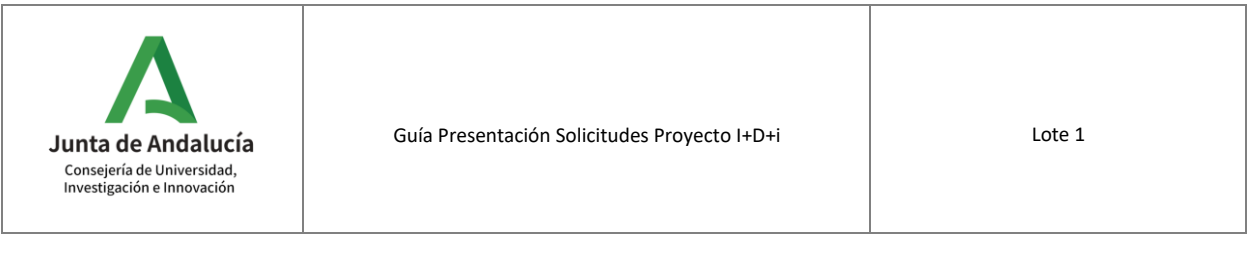

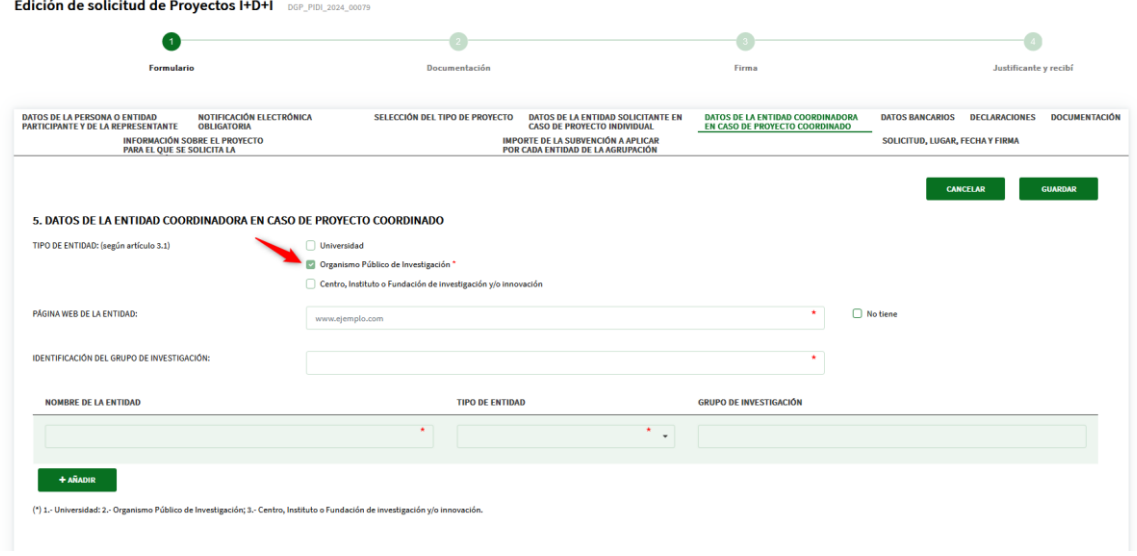

• En el caso de que no se seleccione una entidad, sino que se rellenen los datos de la entidad y Representante de manera manual y se haya marcado el check **Proyecto coordinado** del bloque "**SELECCIÓN DEL TIPO DE PROYECTO**" se habilitará los checks del campo Tipo de Entidad del bloque "**DATOS DE LA ENTIDAD COORDINADORA EN CASO DE PROYECTO COORDINADO**" y habrá que seleccionarlo manualmente, ya que es obligatorio.

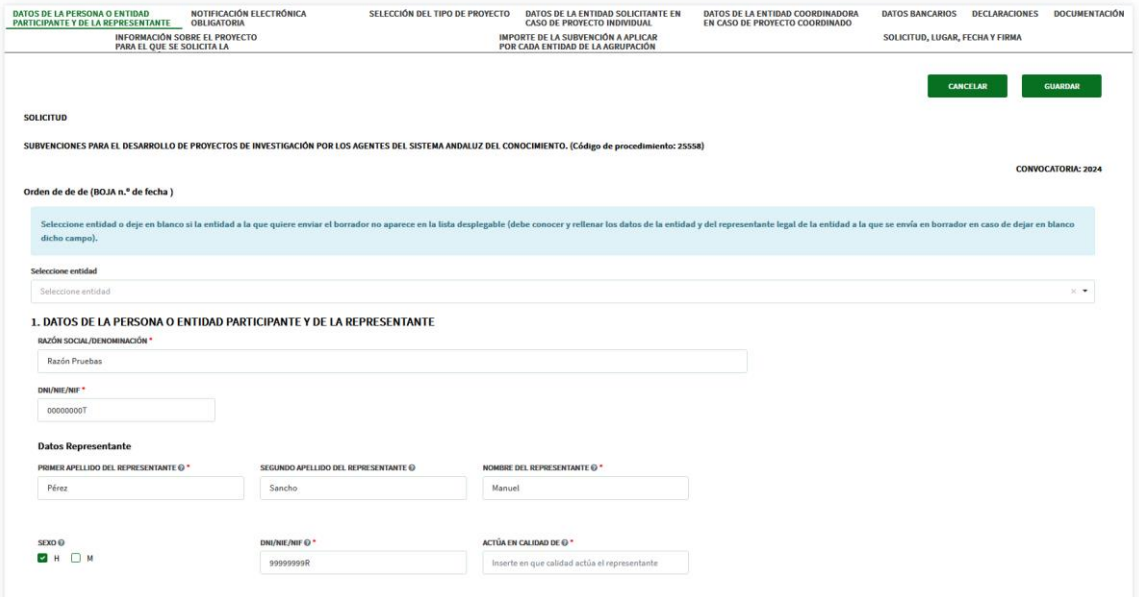

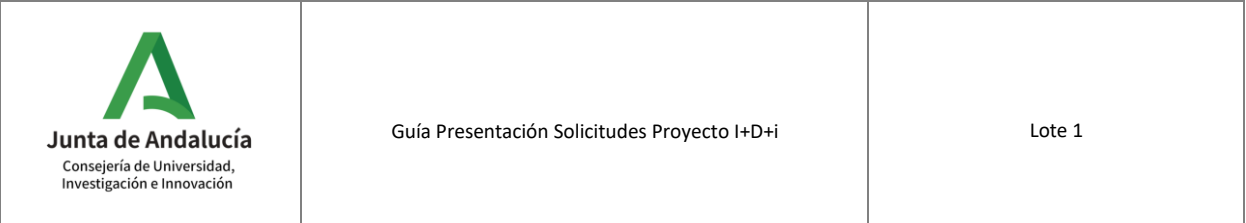

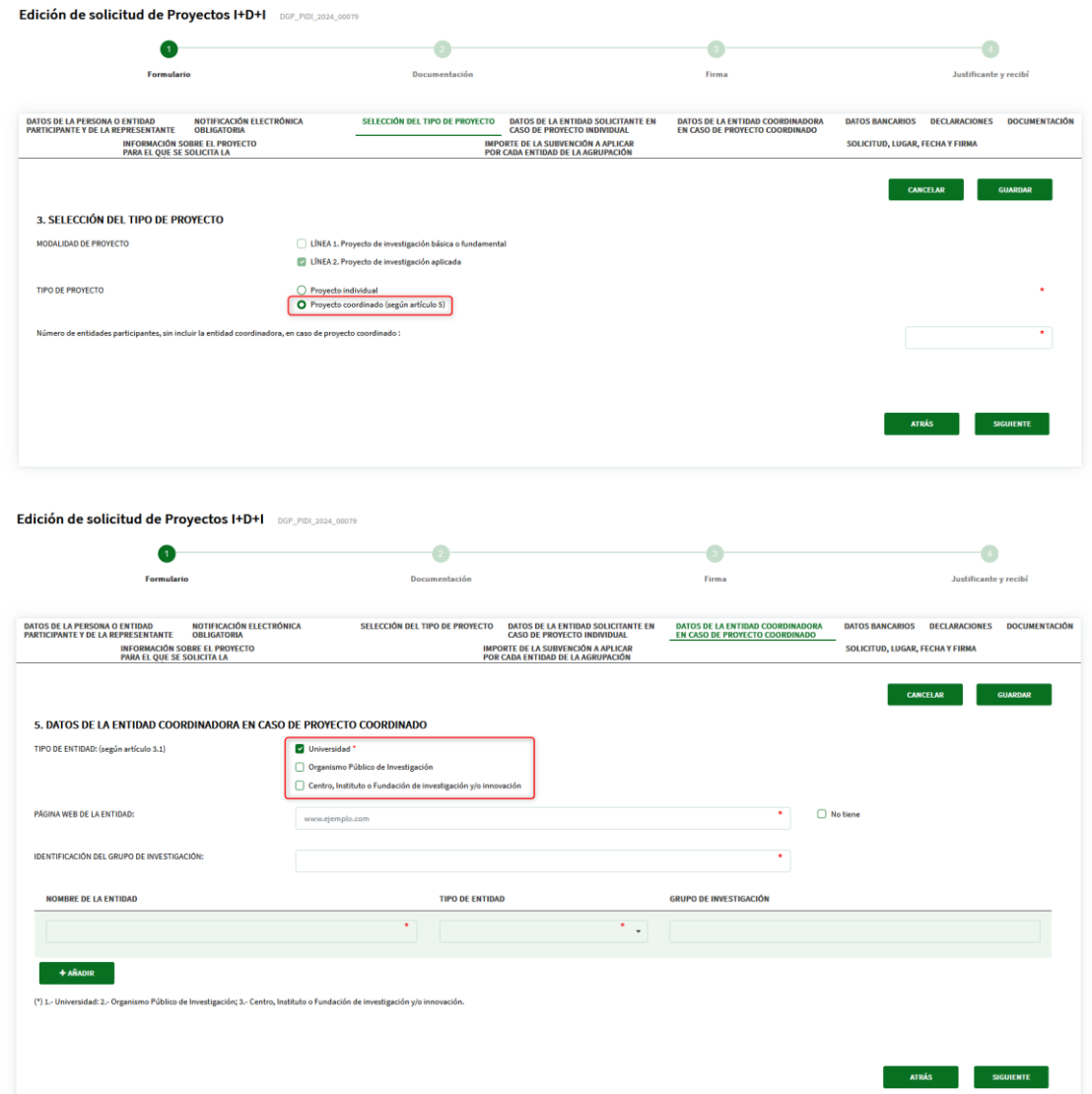

En cualquiera de los casos anteriores, los campos **Página Web de la Entidad** e **Identificación del grupo de Investigación** son obligatorios de rellenar.

Por último, habrá que rellenar en la parte inferior una fila por cada entidad participante excluyendo a la entidad coordinadora. **No se podrá insertar más filas que el número de entidades participantes** indicadas en el bloque "**SELECCIÓN DEL TIPO DE PROYECTO**".

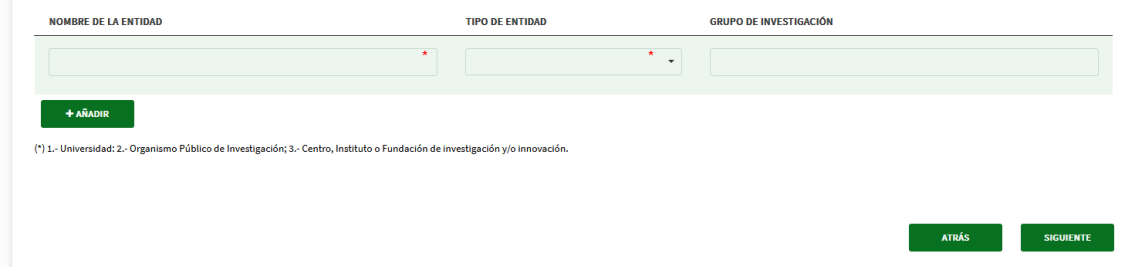

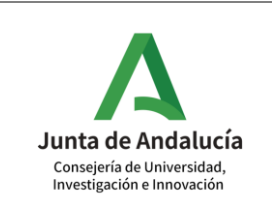

### <span id="page-15-0"></span>**1.6 DATOS BANCARIOS**

Si se ha seleccionado una entidad del desplegable del bloque "**DATOS DE LA PERSONA O ENTIDAD PARTICIPANTE Y DE LA REPRESENTANTE**" aparecerá ya el valor precargado. En caso contrario, no aparece precargado dicho campo, aunque no es obligatorio de rellenar.

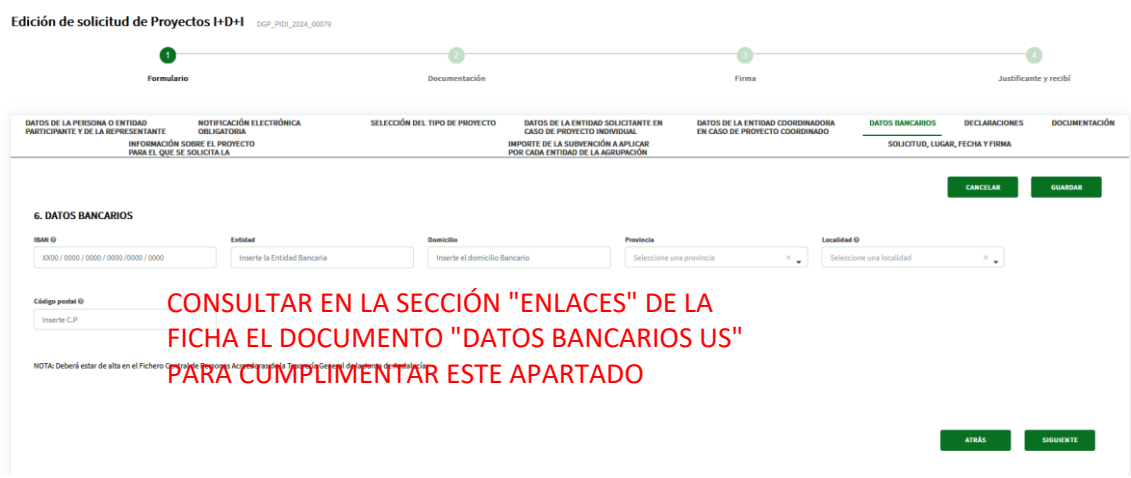

#### **NOTA:**

No es obligatorio rellenar el campo **IBAN**, sin embargo, se recomienda hacerlo/rellenarlo, por parte del Rep. Legal, en caso de que la entidad no sea del desplegable, para evitar la subsanación.

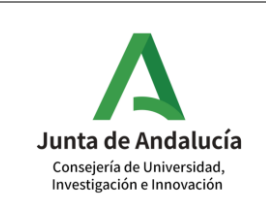

#### <span id="page-16-0"></span>**1.7 DECLARACIONES**

Los seis primeros checks aparecen **marcados y bloqueados**. Además, será necesario marcar los valores "**Sí/No**" dentro de los tres subapartados del sexto check.

También, el séptimo check no es obligatorio y deberá marcarse o no según corresponda.

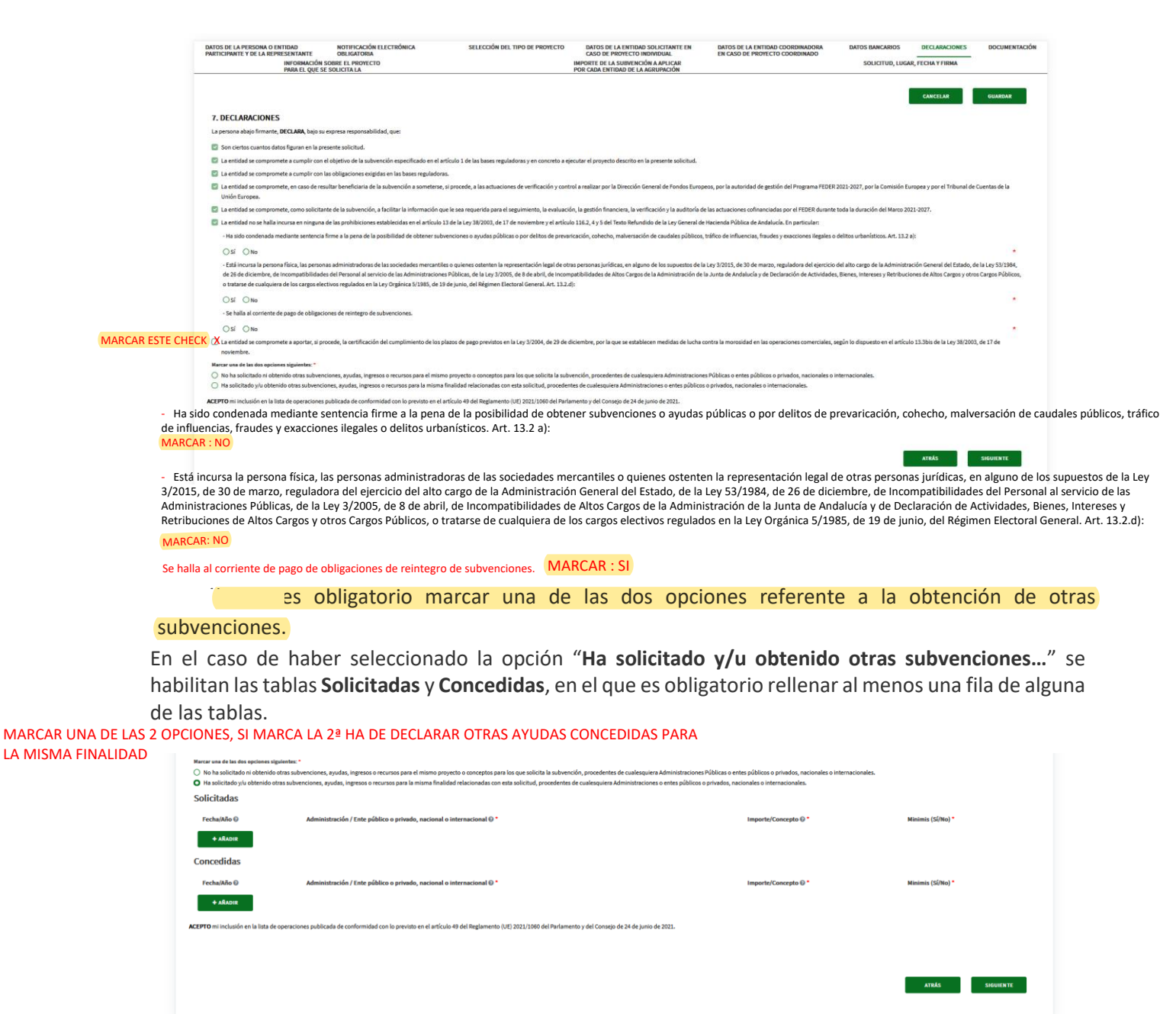

-

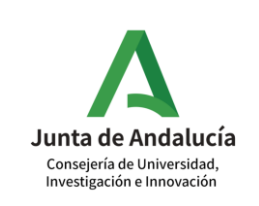

#### <span id="page-17-0"></span>**1.8 DOCUMENTACIÓN**

Los checks correspondientes a "**Memoria del proyecto…**", "**Documentación acreditativa del cumplimiento de los requisitos de la persona investigadora principal…**" y "**Anexo I-A cumplimentado y firmado…**", son obligatorios y aparecen marcados y bloqueados. Del resto, seleccionar los que apliquen.

Además, debajo de los checks se muestran las tablas: **DOCUMENTOS EN PODER DE LA ADMINISTRACIÓN DE LA JUNTA DE ANDALUCÍA** y **DOCUMENTOS EN PODER DE OTRAS ADMINISTRACIONES**, en el que es obligatorio rellenar la fila completa en el caso de que se pulse en Añadir.

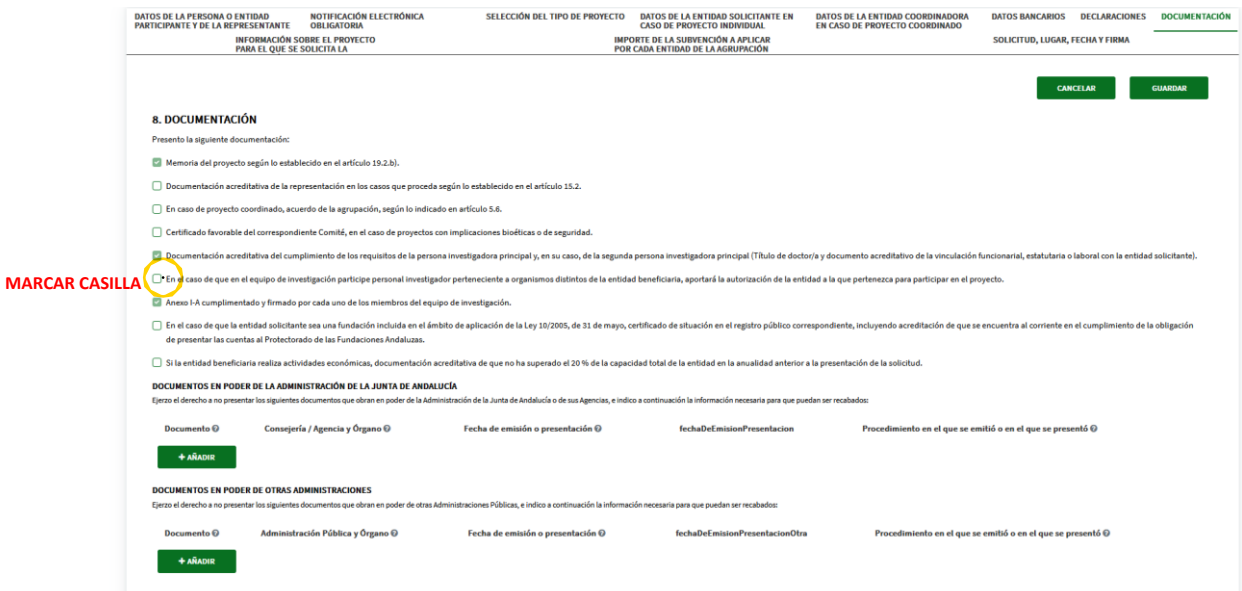

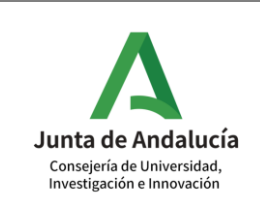

### <span id="page-18-0"></span>**1.9 INFORMACIÓN SOBRE EL PROYECTO PARA EL QUE SE SOLICITA LA SUBVENCIÓN**

El título del proyecto es un campo obligatorio y en el apartado "**Modalidad**" aparecerá marcado el valor "**LÍNEA2: INVESTIGACIÓN APLICADA**", ya que es a la que se hace referencia en las Bases Reguladoras.

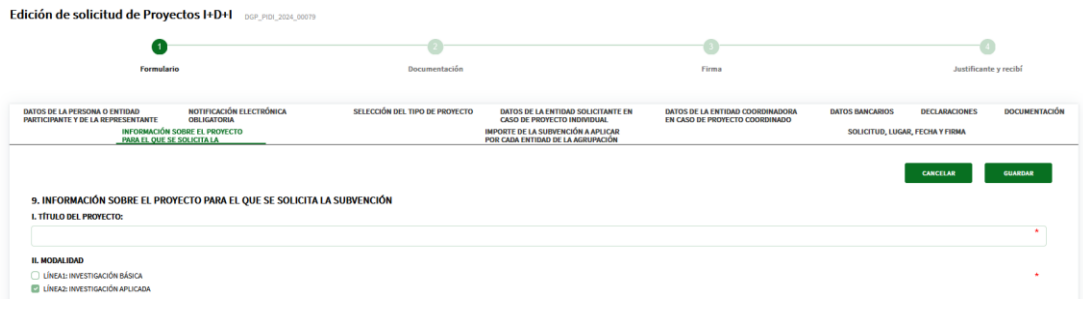

Los datos de la **persona investigadora principal** son **obligatorios**. Por contra, la segunda persona investigadora principal no es obligatoria.

Además, la **persona investigadora principal** y la **secundaria**, en su caso, sólo participan en una solicitud de esta convocatoria y, el resto de los investigadores sólo en dos, como máximo.

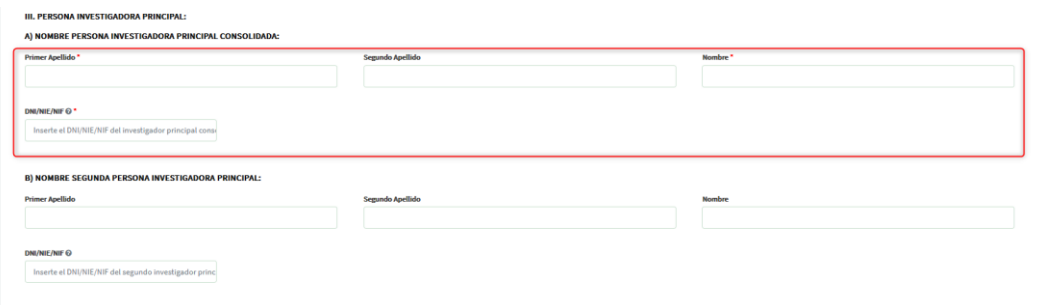

También resulta obligatorio cumplimentar los apartados **IV. RESUMEN EJECUTIVO DEL PROYECTO** (límite 4000 caracteres), **V. ÁREA EN LA QUE SE CENTRA EL PROYECTO** y **VI. PLAZO DE EJECUCIÓN DEL PROYECTO** (límite entre 1 y 36 meses)

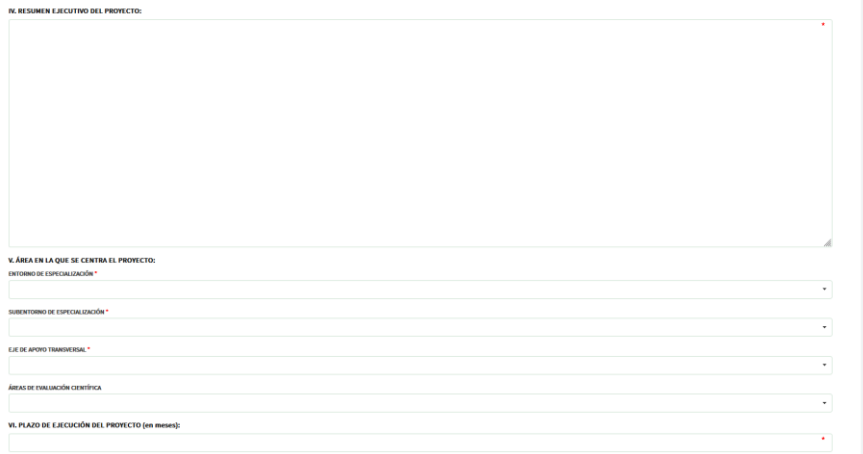

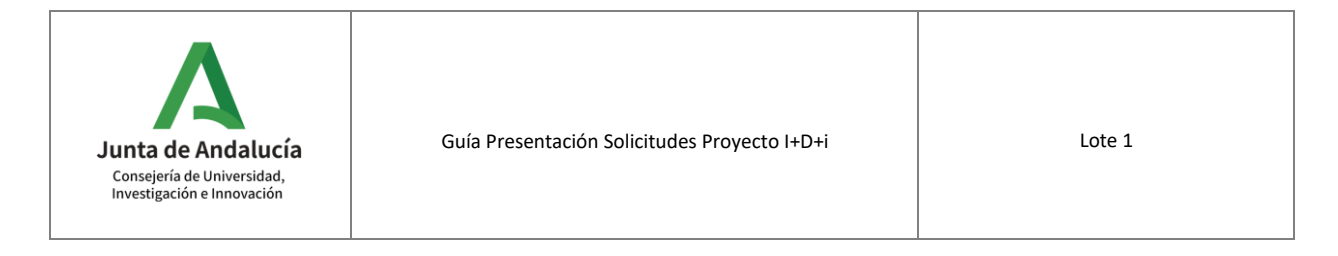

En cuanto al apartado **VII. EQUIPO DE INVESTIGACIÓN**, aparecerá ya incluida automáticamente una fila con los datos de la **persona investigadora principal**. No obstante, será necesario pinchar en el botón de la derecha para que se abra una ventana emergente y poder informar los campos "**NUEVA CONTRATACIÓN**" y "**CATEGORÍA**", los cuales son obligatorios.

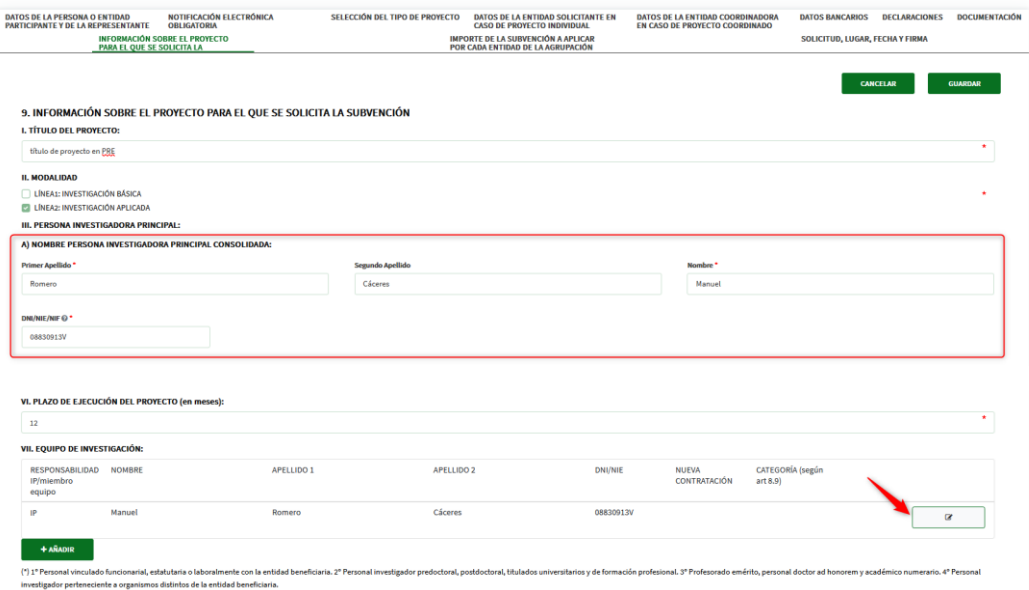

Una vez informados se pulsa en el botón "**GUARDAR**" de la propia ventana emergente para conservar los cambios.

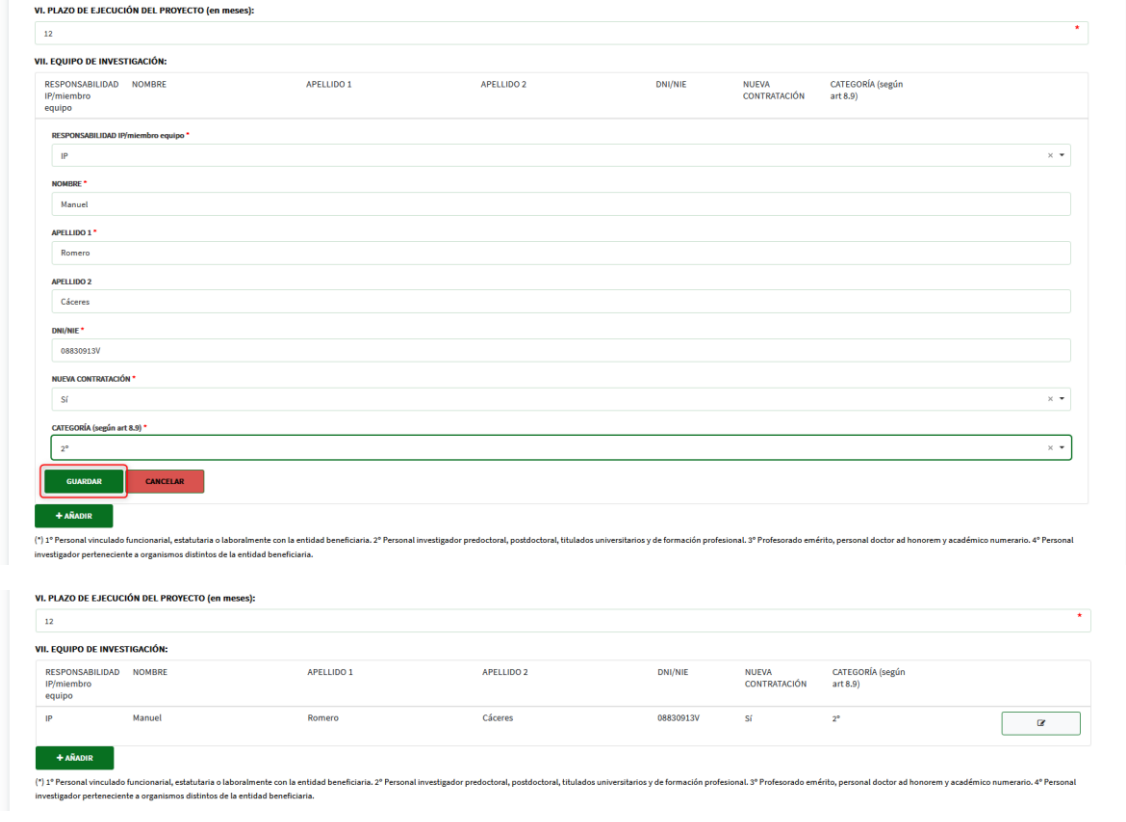

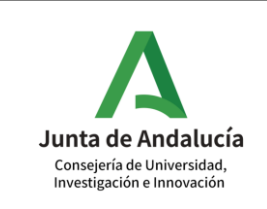

A continuación, será necesario incluir una fila por cada uno de los miembros del equipo de investigación y rellenar todos los campos como en el caso del investigador principal.

Seguidamente se explica cómo rellenar los principales importes del apartado **VIII. PRESUPUESTO DEL PROYECTO SEGÚN CATEGORÍAS DE GASTOS SUBVENCIONABLES**:

En primer lugar, los **costes de gastos del informe de auditoría** (subapartado o)) no pueden superar los 1.500€.

En el caso de que se supere dicha cantidad se muestra una validación al respecto impidiendo la presentación de la solicitud.

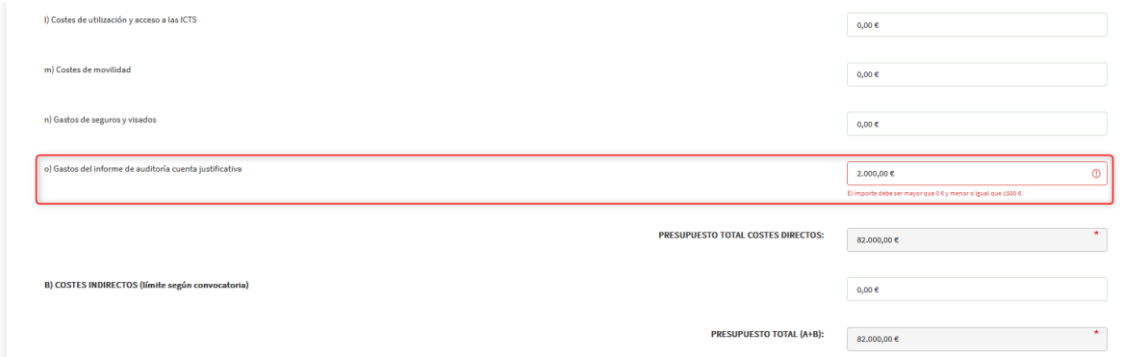

Los **costes indirectos** han de ser <= 15% de los **costes de personal** (subapartado a)) de los **costes directos**.

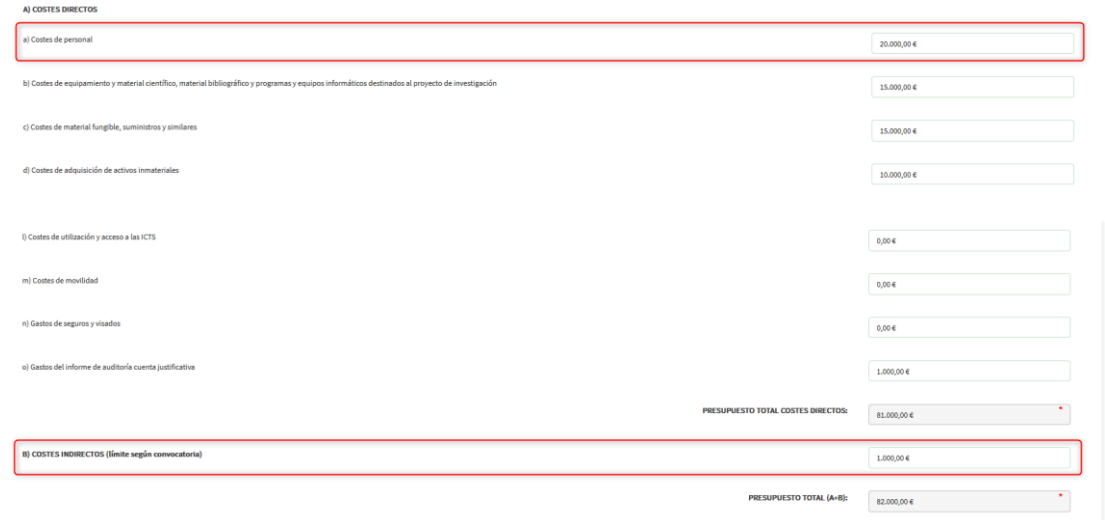

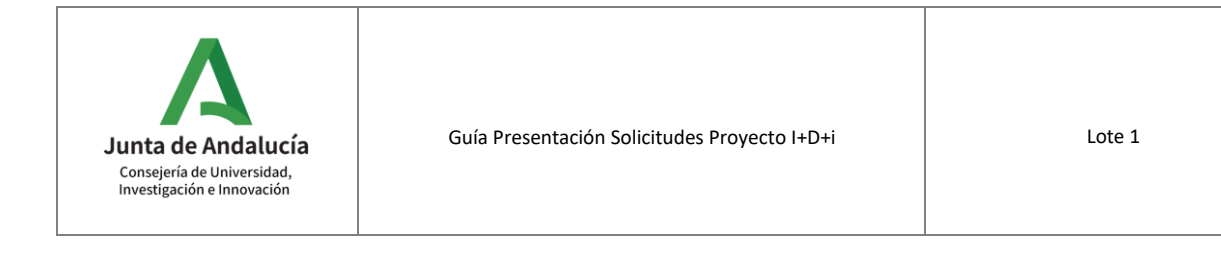

En el caso de que se supere dicha cantidad se muestra una validación al respecto impidiendo la presentación de la solicitud.

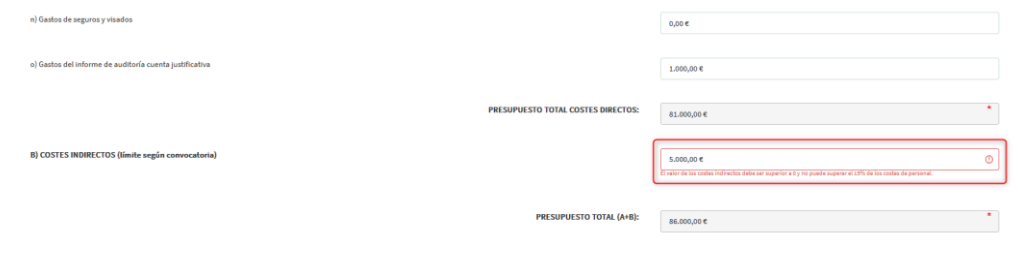

Para rellenar el apartado **IX. DESGLOSE DE MÓDULOS** para el subapartado **A) Personal**, será necesario haber informado previamente una cantidad en el campo "**Costes de personal**" del apartado **VIII. PRESUPUESTO DEL PROYECTO SEGÚN CATEGORÍAS DE GASTOS SUBVENCIONABLES** (subapartado a)).

El total del desglose deberá coincidir con lo indicado en dicha casilla.

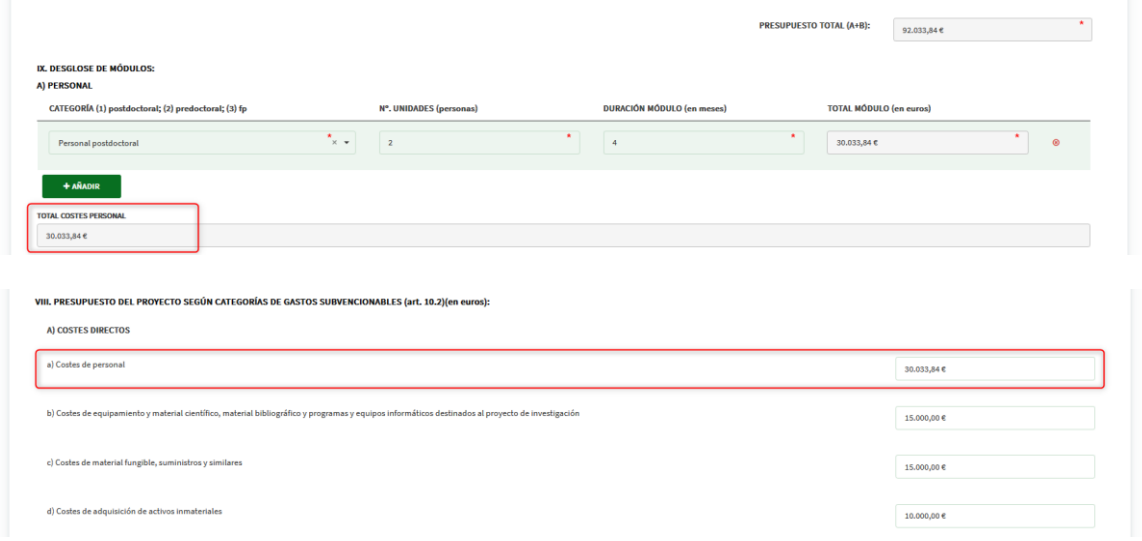

En el caso de que no coincidan los valores de ambos campos se muestra una validación al respecto impidiendo la presentación de la solicitud.

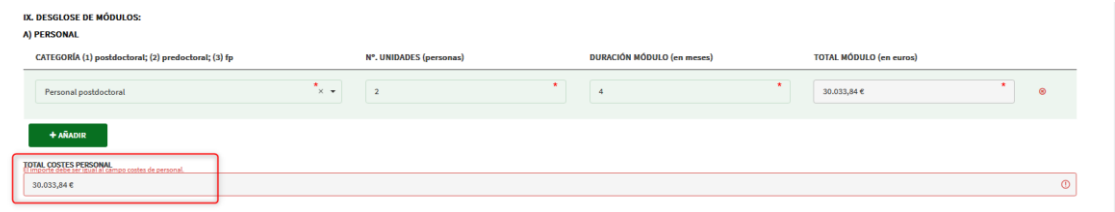

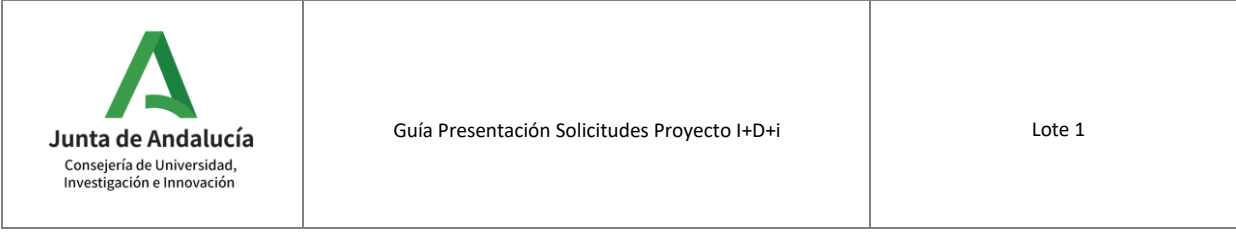

Para rellenar el apartado **IX. DESGLOSE DE MÓDULOS** para el subapartado **B) Costes de movilidad**, será necesario haber informado previamente una cantidad en el campo "**Costes de movilidad**" del apartado **VIII. PRESUPUESTO DEL PROYECTO SEGÚN CATEGORÍAS DE GASTOS SUBVENCIONABLES** (subapartado m)).

El total del desglose deberá coincidir con lo indicado en dicha casilla.

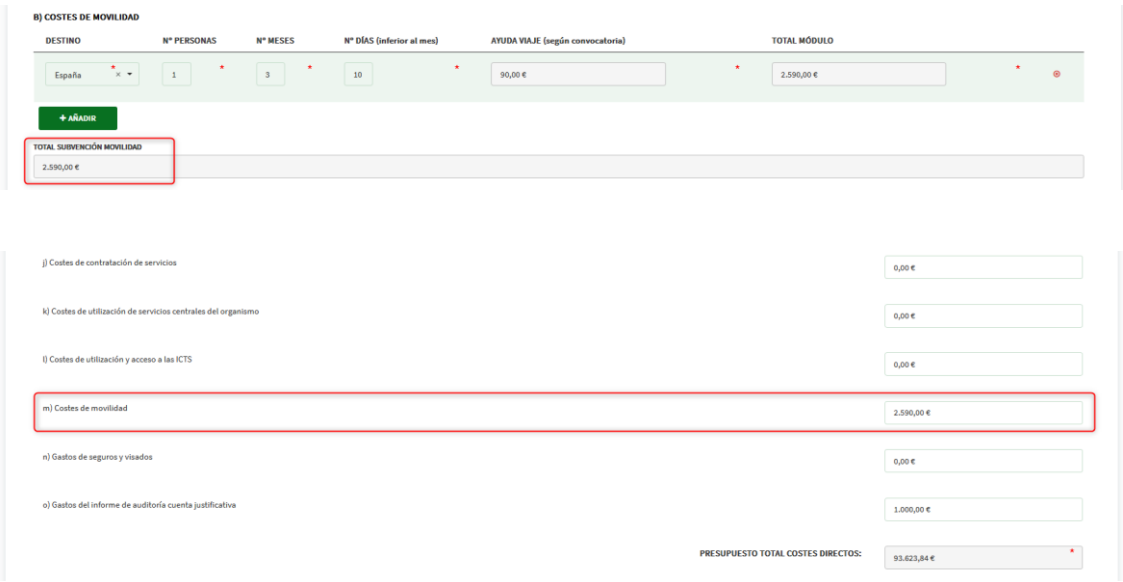

En el caso de que no coincidan los valores de ambos campos se muestra una validación al respecto impidiendo la presentación de la solicitud.

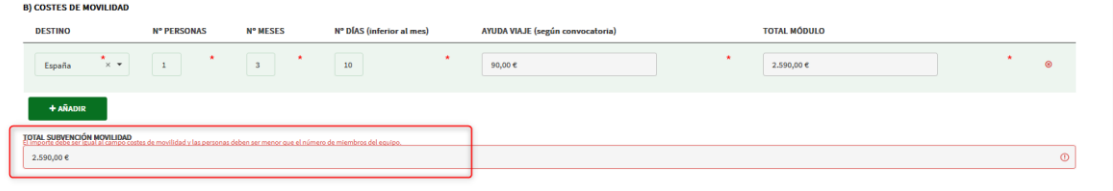

Por último, hay que rellenar el campo "**IMPORTE TOTAL DE LA SUBVENCIÓN SOLICITADA**" del apartado **X. SUBVENCIÓN SOLICITADA** cuyos límites oscilan entre 50.000€ y 300.000€.

Además, el campo **Intensidad de la subvención solicitada** se calcula automáticamente como (Importe total subvención solicitada/Total Presupuesto) mostrándose en porcentaje.

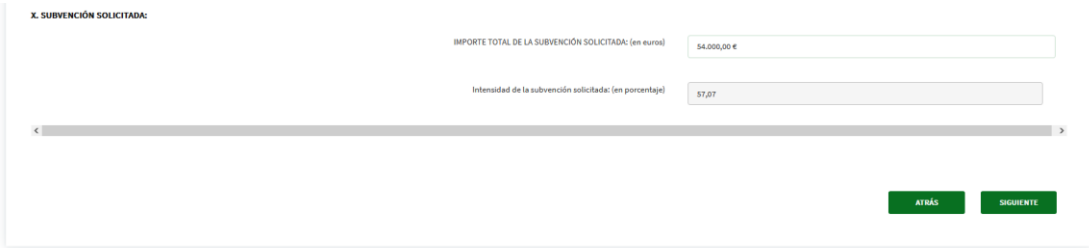

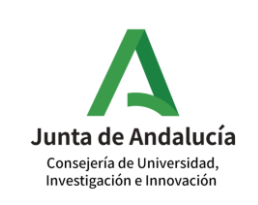

### <span id="page-23-0"></span>**1.10 IMPORTE DE LA SUBVENCIÓN A APLICAR POR CADA ENTIDAD DE LA AGRUPACIÓN**

Este bloque sólo se rellenará en el caso de haber solicitado en el bloque "**SELECCIÓN DEL TIPO DE PROYECTO**" el tipo de **Proyecto coordinado**.

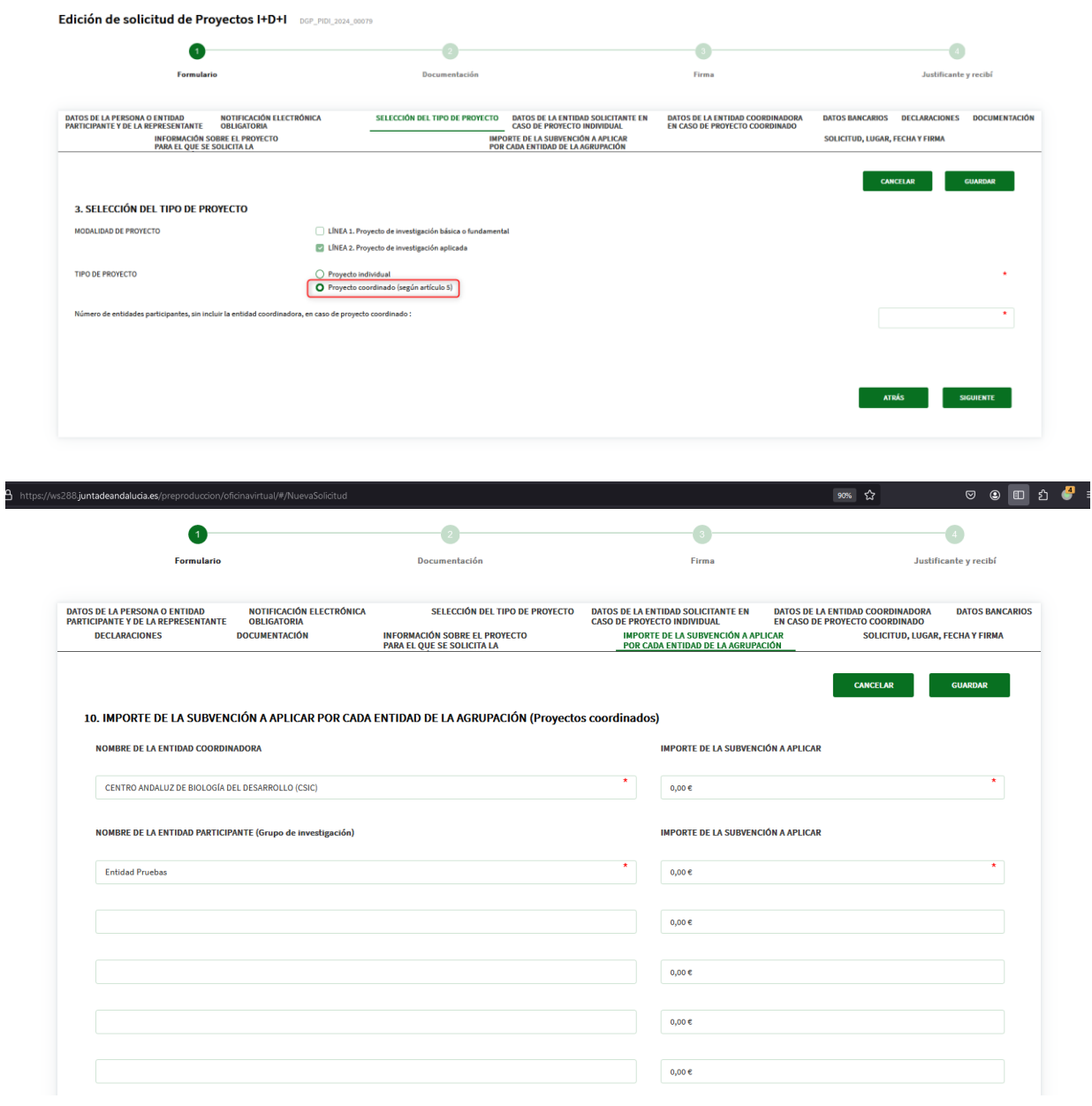

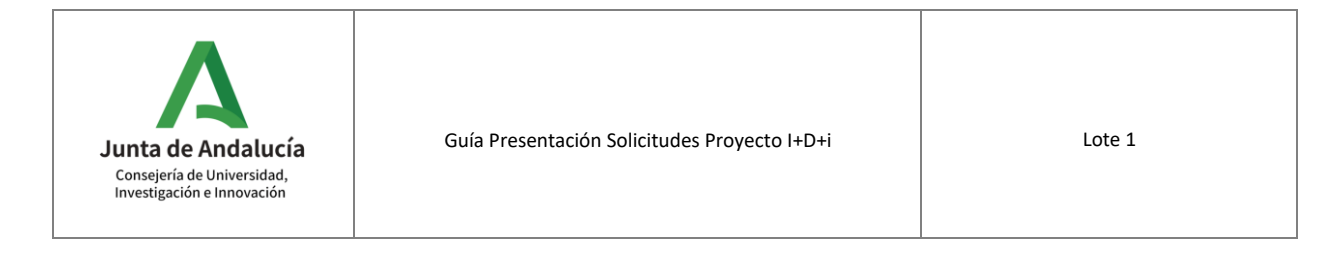

La **entidad coordinadora** ya aparecerá rellena con la entidad indicada en el bloque "**DATOS DE LA PERSONA O ENTIDAD PARTICIPANTE Y DE LA REPRESENTANTE**".

Las **entidades participantes en el grupo de investigación** aparecerán rellenas con las entidades incluidas en el bloque "**DATOS DE LA ENTIDAD COORDINADORA EN CASO DE PROYECTO COORDINADO**".

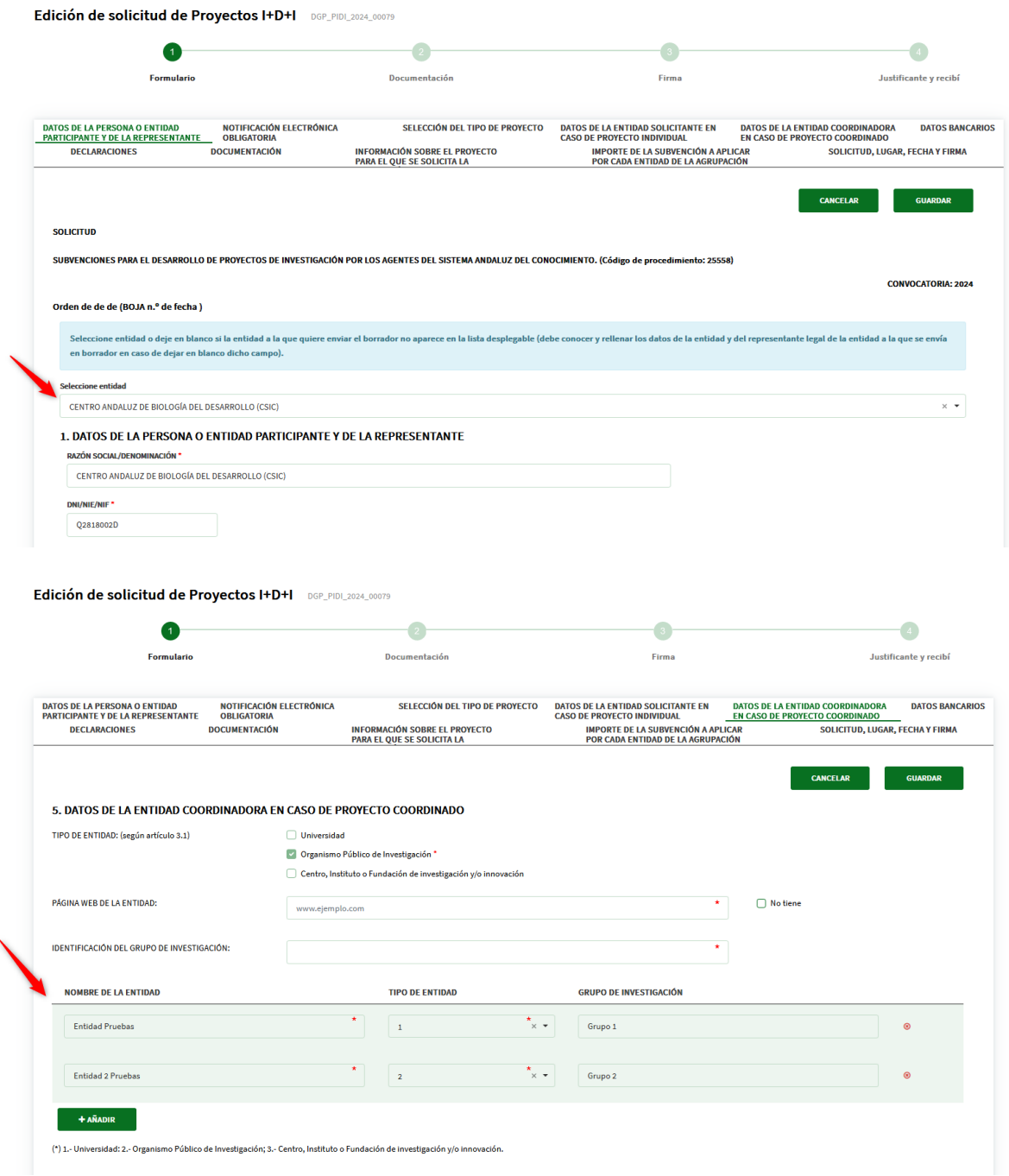

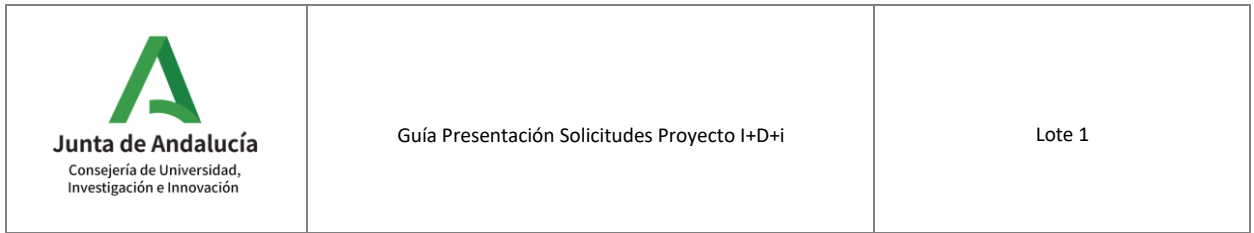

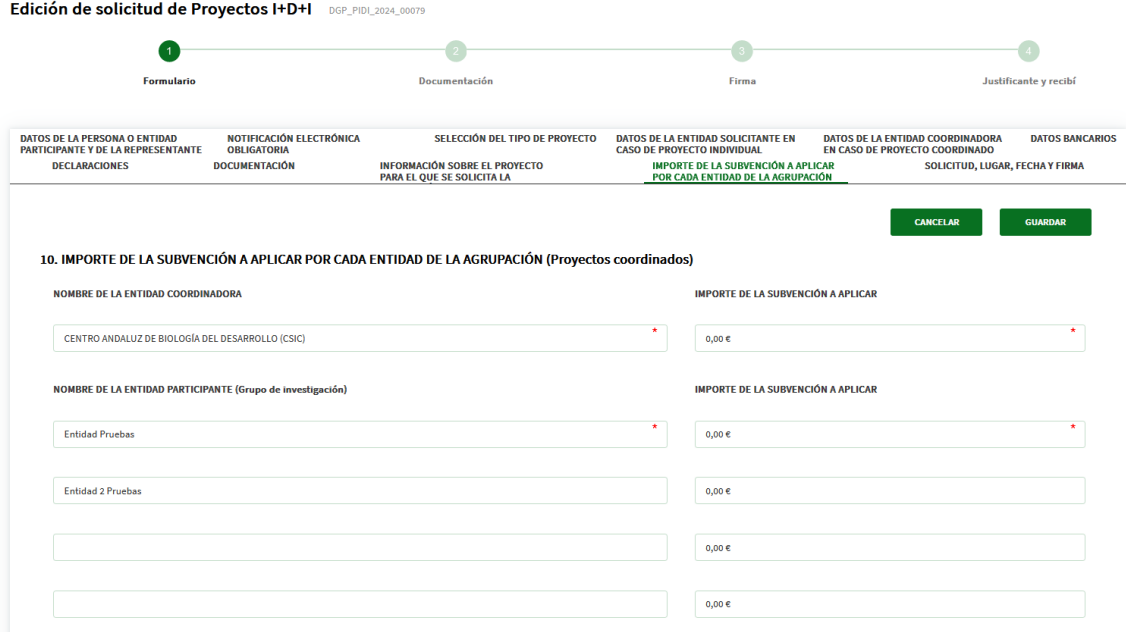

Será necesario indicar el reparto del importe de la subvención entre cada una de ellas. El **total** de dicho bloque deberá coincidir con el **importe total de la subvención** indicado en el bloque "**INFORMACIÓN SOBRE EL PROYECTO PARA EL QUE SE SOLICITA LA SUBVENCIÓN**"

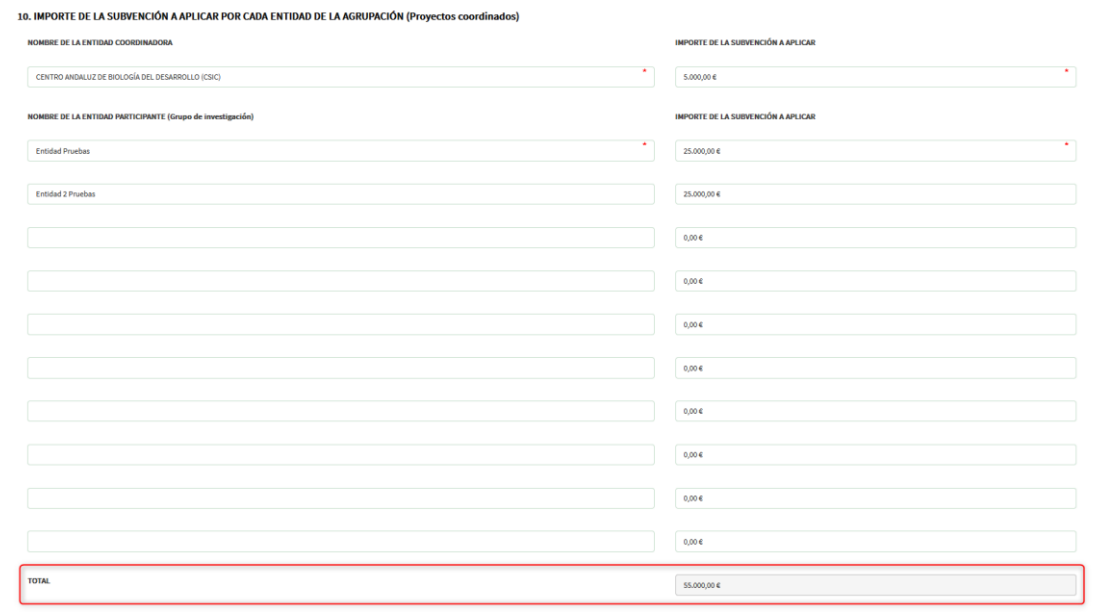

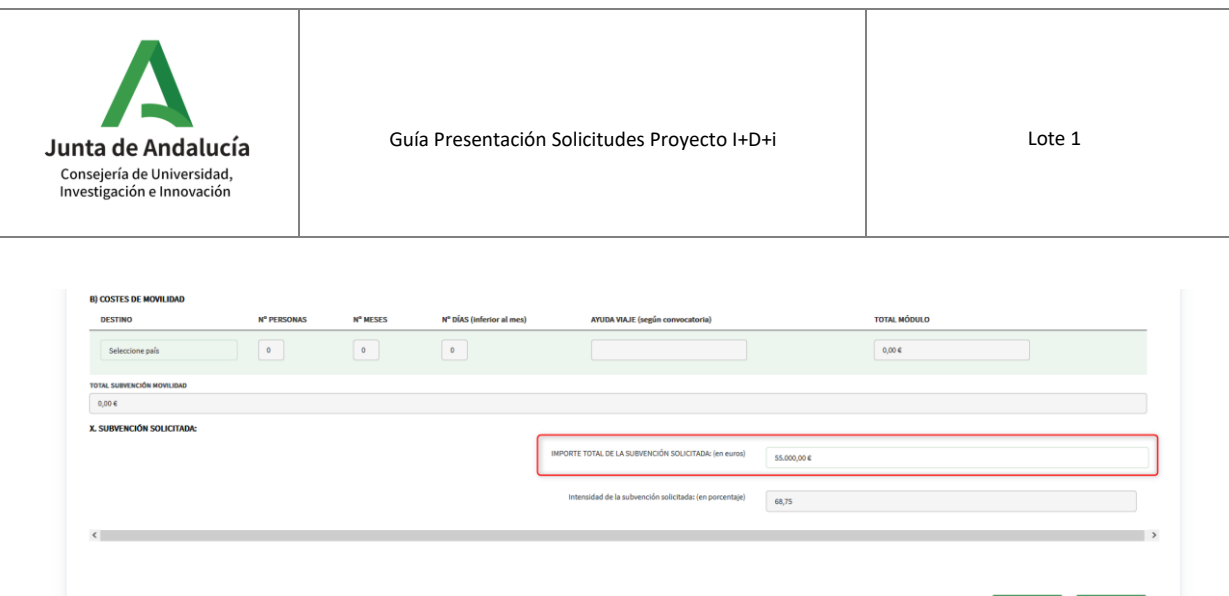

Si no coinciden ambos valores muestra una validación e impide la presentación del expediente.

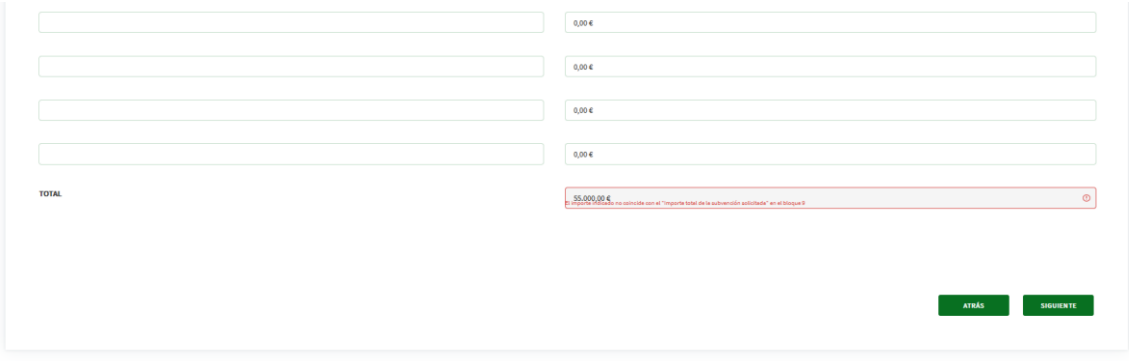

En el caso de no haber seleccionado tipo de **Proyecto coordinado** los campos de dicho bloque aparecen vacíos y bloqueados.

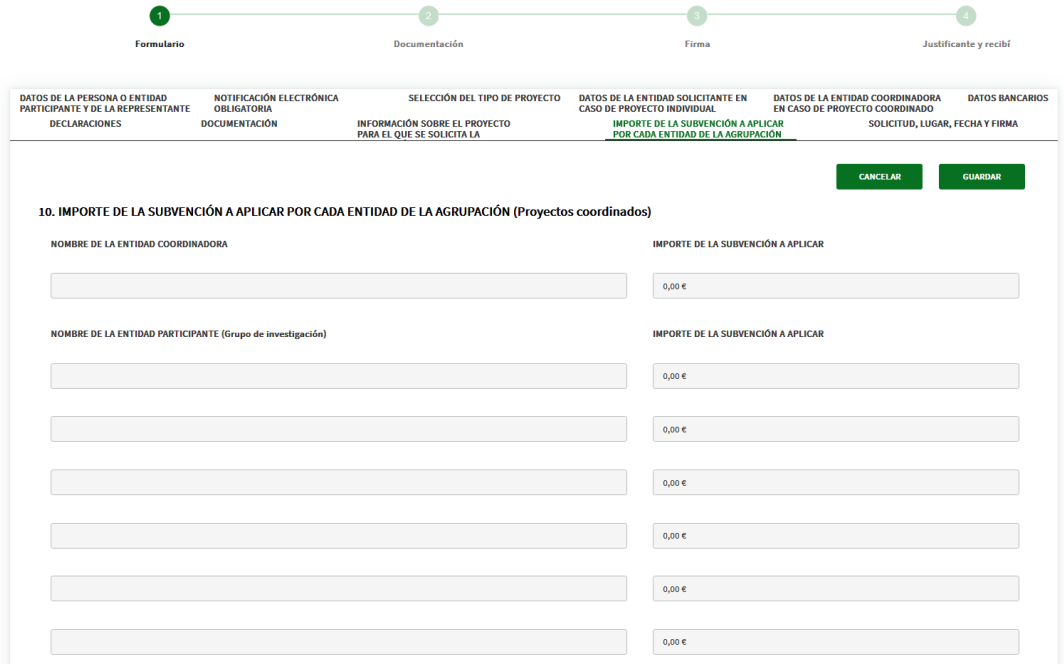

 $-$  516)

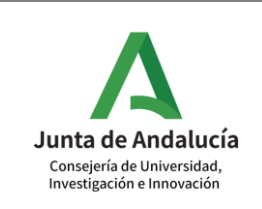

### <span id="page-27-0"></span>**1.11 SOLICITUD, LUGAR, FECHA Y FIRMA**

Se rellenará el campo referente al **lugar** de la firma y se pulsará en el botón "**FINALIZAR Y ADJUNTAR DOCUMENTACIÓN**", lo cual nos llevará al apartado para adjuntar la documentación requerida.

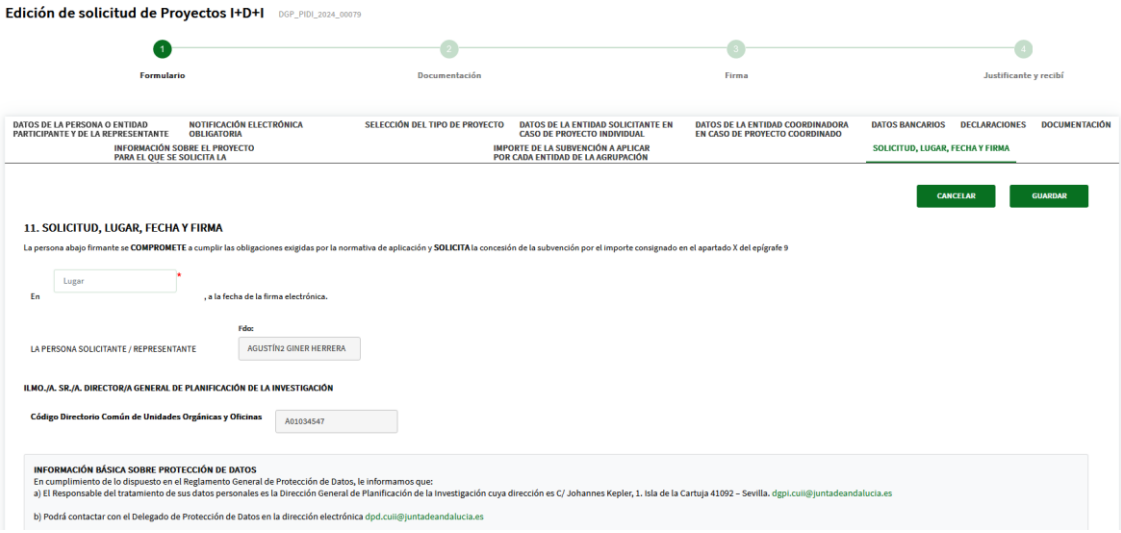

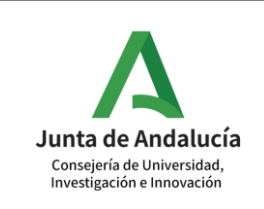

## <span id="page-28-0"></span>**2. Documentación**

Una vez relleno el formulario de solicitud, desde la pestaña **SOLICITUD, LUGAR, FECHA y FIRMA** se pulsa en el botón "**FINALIZAR Y ADJUNTAR DOCUMENTACIÓN**" para avanzar a la pantalla de **Documentación**.

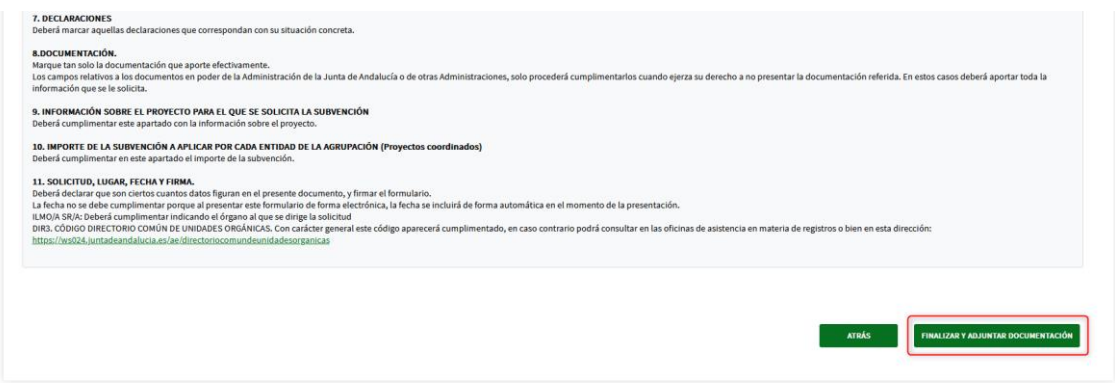

En dicha pantalla se mostrarán los documentos obligatorios a aportar en la pestaña **Documentación** y otra pestaña (**Otra Documentación Voluntaria**) para adjuntar los documentos voluntarios que requiera el ciudadano.

Por defecto como documentos obligatorios se mostrarán:

- Memoria del proyecto…
- Documentación acreditativa del cumplimiento de los requisitos de la persona investigadora principal…
- Anexo I-A cumplimentado y firmado…
- CVA Equipo de Investigación.
- Anexo I-B Solicitud de la entidad participante… (en caso de Proyecto Coordinado)

Aunque dependiendo del check que se haya seleccionado en el bloque "**DOCUMENTACIÓN**" del formulario se mostrarán unos documentos obligatorios u otros, a parte de los que muestran por defecto.

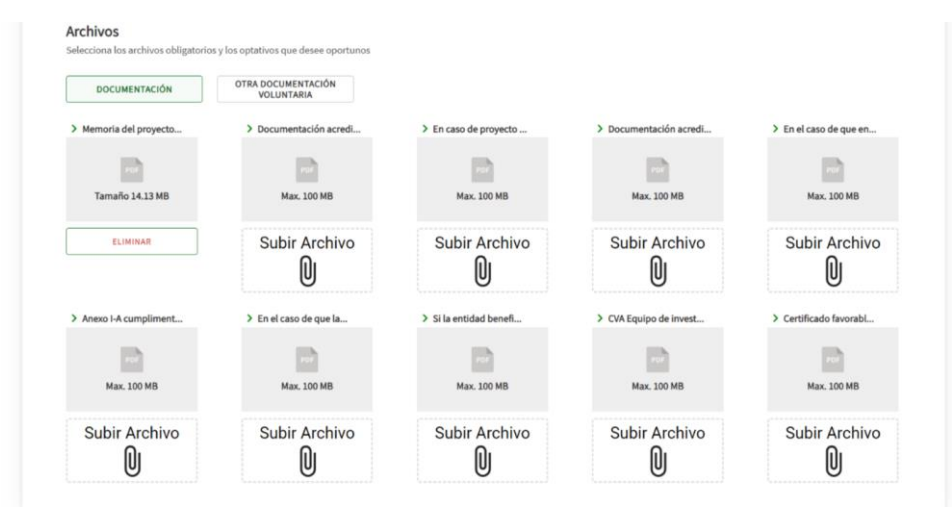

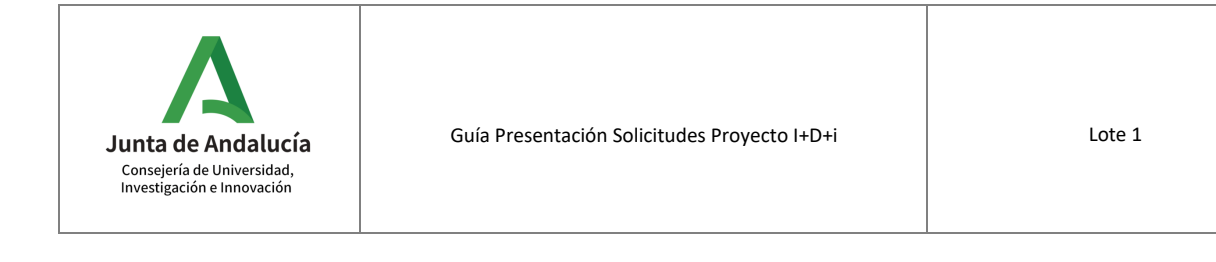

#### **Nota:**

El formato de los documentos a subir debe ser en "**.pdf**" (la plataforma solo admite este formato)

Además, el **Anexo I-A**. Es necesario subir un anexo por cada miembro del equipo de investigación. Como no se pueden seleccionar múltiples ficheros, en el bloque "**DOCUMENTACION**" se subirá cualquiera de ellos y el resto se deberá subir de forma individual en el bloque "**OTRA DOCUMENTACIÓN VOLUNTARIA**".

El **Anexo I-B**. Es necesario subir un anexo por cada entidad participante. Como no se pueden seleccionar múltiples ficheros, en el bloque "**DOCUMENTACION**" se subirá cualquiera de ellos y el resto se deberá subir de forma individual en el bloque "**OTRA DOCUMENTACIÓN VOLUNTARIA**".

Por último, las **CVAs**, sucede lo mismo que en el caso de los anexos anteriores. Otra opción es incluir todos los **CVAs** en un mismo pdf.

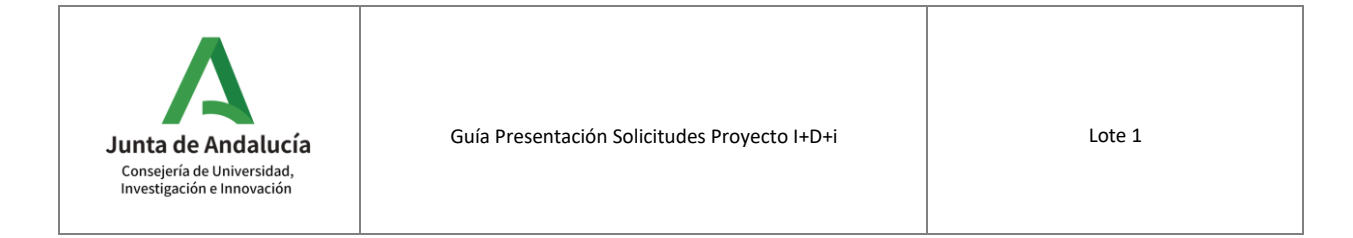

## <span id="page-30-0"></span>**3. Firma**

Por último, una vez adjuntada toda la documentación se avanza a la pantalla de previsualización de la misma, donde se puede eliminar o consultar.

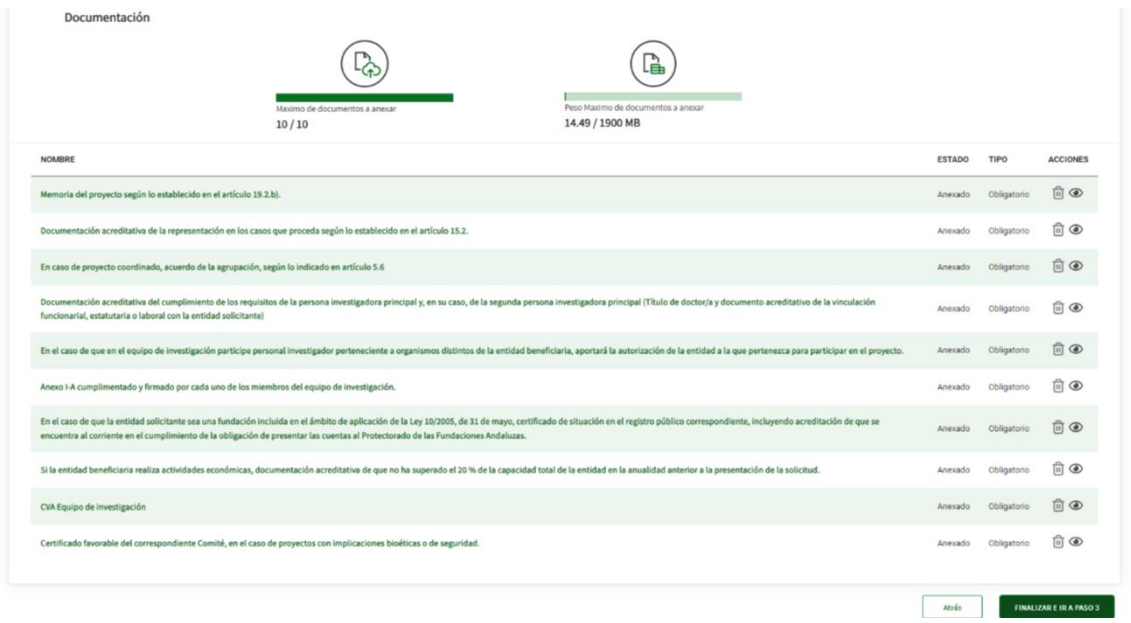

Si posteriormente se pulsa en **FINALIZAR E IR AL PASO 3** redirige a la pantalla de previsualización de la solicitud y los anexos.

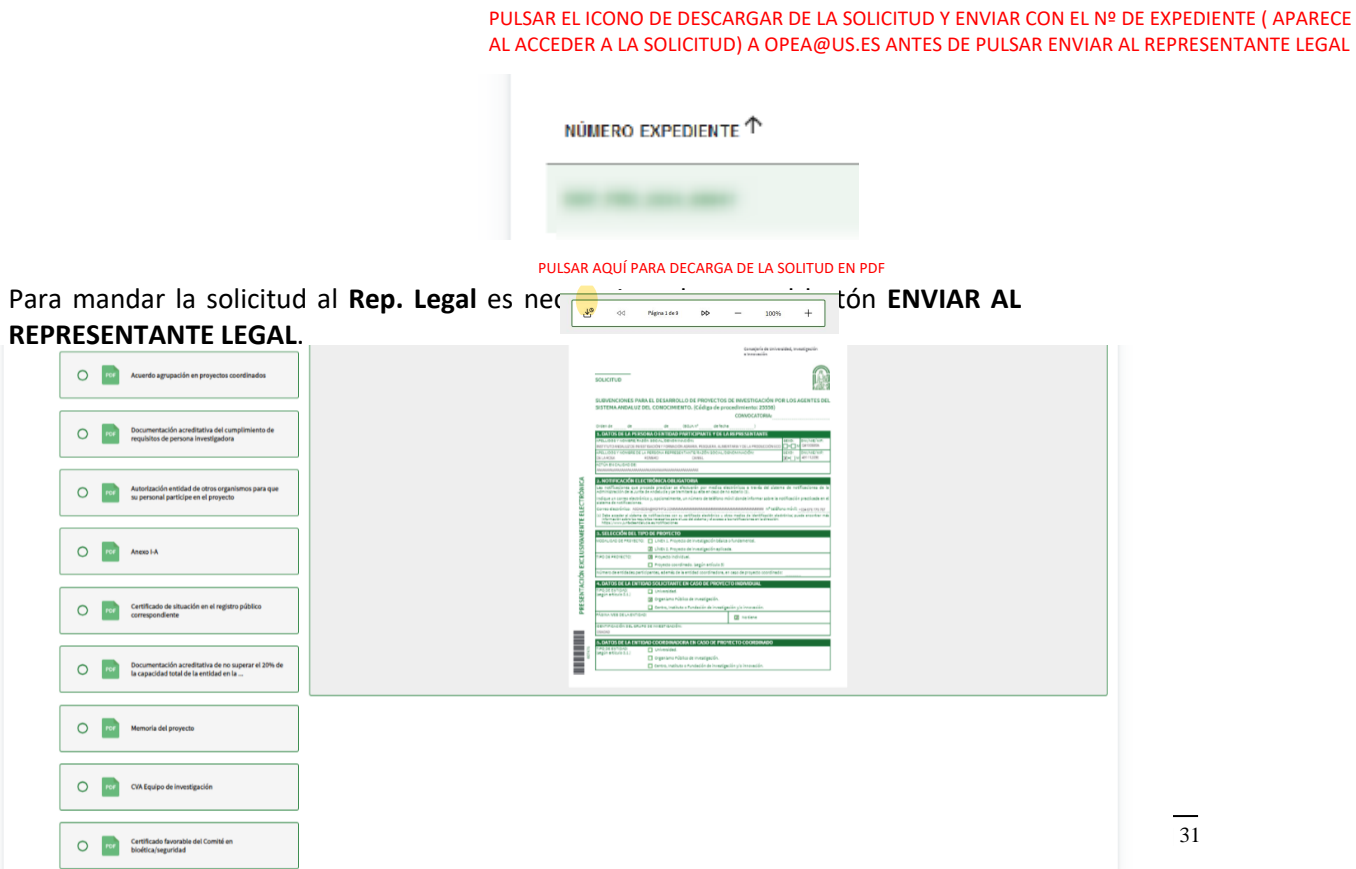

ATRÁS **ENVIAR AL REPRESENTANTE LEGAL**